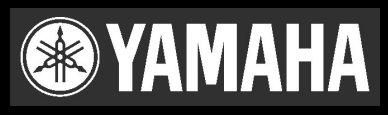

# **TOOLS for i88X/mLAN16E, Plug-in Effect**

**Guia de Instalação**

# **AVISOS ESPECIAIS**

- Alguns CD-ROMs estão protegidos contra cópia. A Yamaha não faz representações nem garantias a respeito de quaisquer problemas decorrentes da tentativa de copiar os CD-ROMs ou os softwares, e não pode ser responsabilizada pelos resultados das tentativas de cópia dos dados.
- Os direitos autorais dos softwares e deste guia de Instalação são propriedade exclusiva da Yamaha Corporation.
- O uso dos softwares e deste guia é regido pelo ACORDO DE LICENCIAMENTO DE SOFTWARE com o qual o cliente concorda plenamente ao romper a etiqueta que lacra o pacote do software (por favor, leia cuidadosamente o ACORDO que está no final deste guia antes de instalar os softwares).
- É expressamente proibido copiar os softwares ou a reproduzir este guia, total ou parcialmente, por quaisquer meios, sem o consentimento por escrito do fabricante.
- A Yamaha não faz representações nem garantias a respeito de quaisquer problemas decorrentes do uso dos softwares e deste guia.
- É expressamente proibido copiar a música disponibilizada comercialmente, exceto para uso pessoal.
- Os nomes de empresas e produtos citados neste Guia são marcas comerciais ou registradas das respectivas empresas.
- Softwares como o driver mLAN podem ser revisados e atualizados sem aviso prévio. Verifique se existe uma versão mais recente e copie-a do site www.yamahasynth.com/down/index.htm
- Atualizações futuras do software aplicativo e do software do sistema e quaisquer alterações nas especificações e funções serão anunciadas separadamente.

# **Conteúdo**

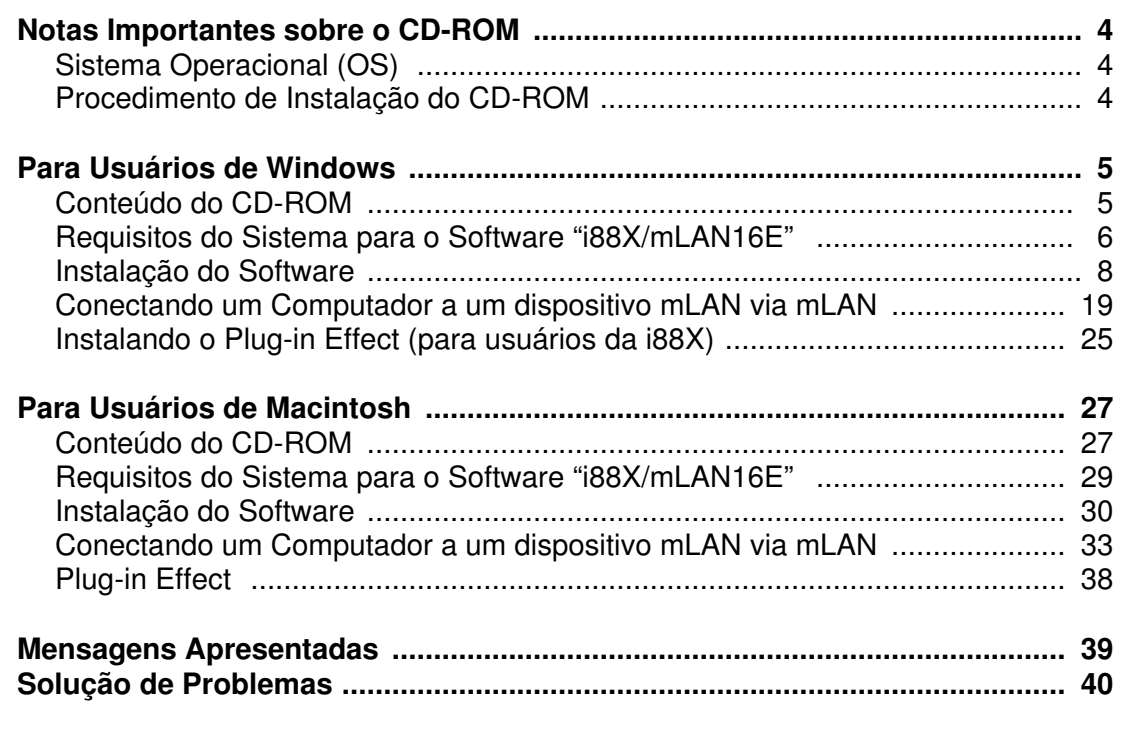

# **Para Usuários de Windows** • Não ligar (energizar) os dispositivos mLAN durante a instalação até que o computador mostre a mensagem abaixo.mLAN Initialize Turn on the mLAN device and connect to the computer<br>using an IEEE1394 cable. After completion of "Found New Hardware Wizard",<br>click [OK] to continue.  $\overline{\alpha}$

# **Notas Importantes sobre o CD-ROM**

# **Sistema Operacional (OS)**

Os aplicativos deste CD-ROM são fornecidos em versões tanto para sistema operacional Windows quanto para Macintosh. O procedimento de instalação e os próprios aplicativos são diferentes dependendo do sistema operacional que você estiver usando. Favor consultar as instruções de instalação apropriadas.

Para Windows, veja as páginas 5 a 25. Para Macintosh, veja a página 27.

# **Procedimento de Instalação do CD-ROM**

Antes de romper o selo do pacote do software, favor ler cuidadosamente o Acordo de Licenciamento de Software, no final deste Guia.

- **1** Usuário de i88X: Registre seu produto.
- **2** Instale o software (Studio Manager, etc.). Windows: página 6; Macintosh: página 30
- **3** Instale o driver apropriado para seu computador, e efetue as configurações necessárias. Windows: página 9; Macintosh: página 30
- **4** Usuário de i88X: Instale o Plug-in Effect. Windows: página 5; Macintosh: página 27
- **5** Inicie o software.

Para as operações seguintes, consulte os manuais de cada software (em texto de ajuda *online* ou em arquivo PDF).

#### **NOTA:**

• *Para poder visualizar arquivos PDF, você precisa ter instalado o Acrobat em seu computador (Windows: página 8; Macintosh: página 30).*

A maioria das telas de computador mostradas neste Guia foi extraída da versão em inglês do Sistema Operacional ou do software.

# **Soluções Rápidas / Materiais de Referência**

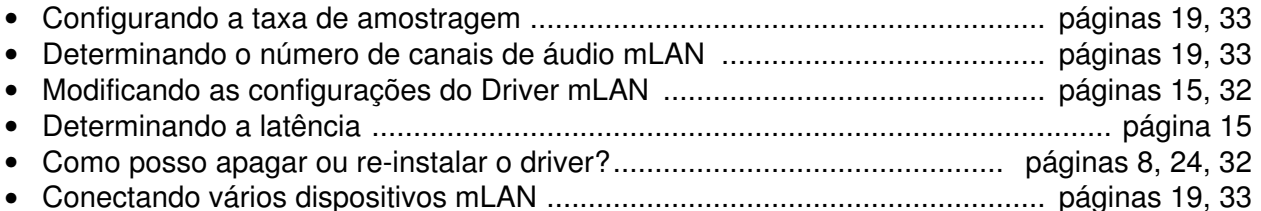

# **Para Usuários de Windows**

# **Conteúdo do CD-ROM**

O software para Windows é incluído em dois CD-ROMs (com a mLAN 16E somente é incluído o TOOLS for i88X/mLAN16E). Instale primeiro o TOOLS for i88X/mLAN16E.

# ⊗ **TOOLS for i88X / mLAN16E**

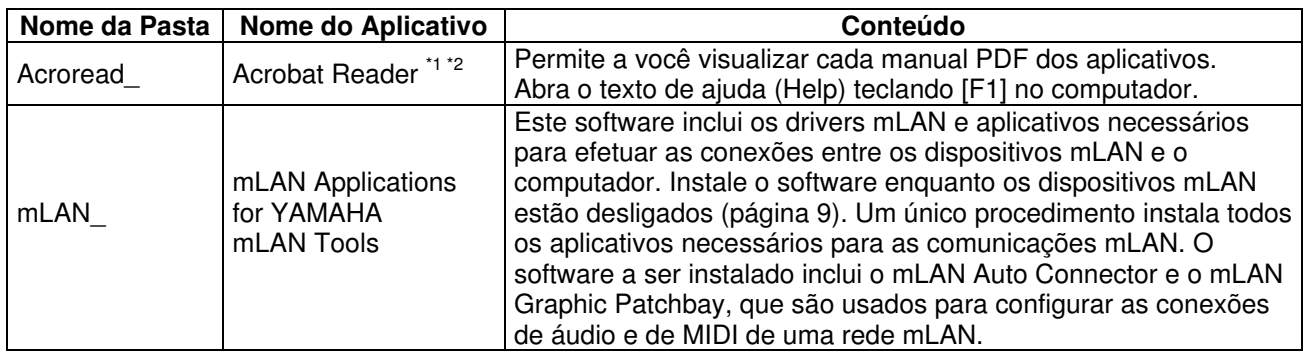

### ⊗ **Plug-in Effect (incluso apenas com a i88X)**

- Este software pode ser usado como um "plug-in" dentro de um software compatível com VST.
- Para acessar o manual em arquivo PDF de cada software, selecione [Iniciar]  $\rightarrow$  [Programas]  $\rightarrow$ [YAMAHA VST Plugins] → (o software em questão) → [Online Manual].
- Para instruções sobre a instalação dos Plug-in Effects, veja página 25.

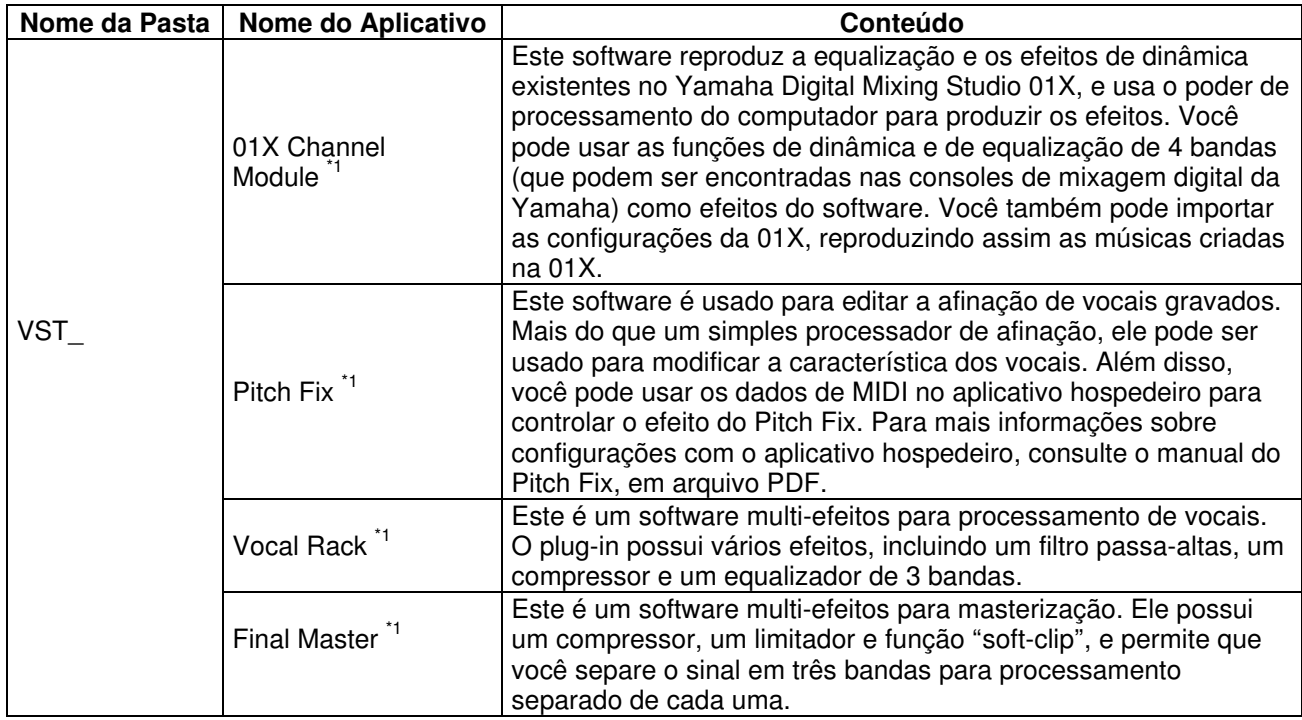

\*1 Estes aplicativos são fornecidos com manual em formato de texto ajuda (Help) ou arquivo PDF.

\*2 Infelizmente, a Yamaha não dá qualquer garantia no que se refere a estabilidade desses softwares nem pode oferecer suporte para eles.

# ⊗ **Sobre a tecnologia Open Plug-in**

Você pode utilizar o mLAN Graphic Patchbay tanto como software autônomo quanto como um plug-in dentro de um aplicativo compatível com a tecnologia Open Plug-in.

A tecnologia Open Plug-in (OPT) é um novo formato de software que permite o controle sobre dispositivos MIDI a partir de um software seqüenciador. Por exemplo, a OPT permite que você abra e opere várias partes de seu sistema de música, como editores de plug-ins, editores de controle de mixagem – diretamente de dentro de seu seqüenciador compatível com OPT. A OPT também torna desnecessário configurar os drivers de MIDI para cada software, facilitando seus sistema de produção musical e tornando todas as operações mais convenientes e eficientes.

#### **Sobre os níveis OPT**

O aplicativo "cliente" e sua compatibilidade com OPT podem ser divididos em três níveis, conforme mostrado abaixo:

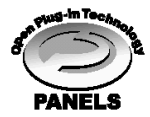

**Nível 1** – Painéis OPT fornecem o suporte básico para abrir e mostrar painéis de controle OPT que podem transmitir dados através das portas MIDI externas do aplicativo cliente. Tipicamente, isso possibilita aos painéis de controle do editor do hardware operarem apropriadamente.

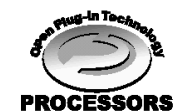

**Nível 2** – Processadores OPT fornecem o suporte para o processamento MIDI e a automação de painel em tempo-real. Tipicamente, isso possibilita aos efeitos MIDI, em tempo-real ou não (ex: arpejadores, transpositores, etc), a operar adequadamente e fornecer automação aos painéis OPT.

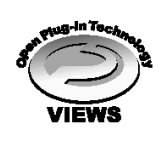

**Nível 3** – Visualizações OPT fornecem suporte para visualizações de edição e painéis/processadores MIDI que requerem acesso direto às estruturas de armazenamento do seqüenciador cliente. Tipicamente, isso possibilita visualizações sofisticadas de edição MIDI (ex: editores de listas, auto-acompanhamento, verificadores de dados, etc).

# **Implementação de nível OPT para o mLAN Graphic Patchbay**

Esta tabela mostra a compatibilidade do mLAN Graphic Patchbay com OPT.

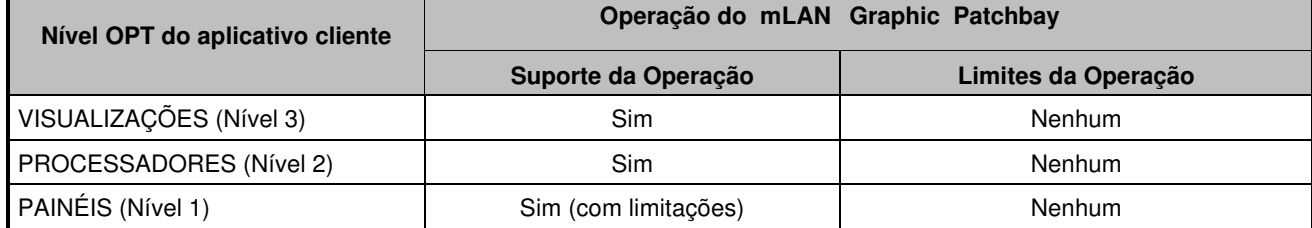

Todas as funções do mLAN Graphic Patchbay operam sob os aplicativos clientes de qualquer nível OPT (Painéis (Nível 1), Processadores (Nível 2), e Visualizações (Nível 3)).

#### **NOTA:**

• *Algumas operações podem não funcionar como esperado se não houver função correspondente no aplicativo cliente (seqüenciador, etc). O nível mais alto da implementação para o aplicativo cliente é indicado pelo logo OPT (que aparece junto com a informação da versão do aplicativo).*

# **Requisitos de sistema para o software da i88X / mLAN16E**

Para usar os softwares inclusos são necessários os requisitos a seguir.

#### **NOTA:**

- *Os requisitos a seguir podem ser diferentes dependendo do sistema operacional em questão.*
- *Os requisitos mínimos para o software incluso não listado a seguir pode ser diferente. Para detalhes, consulte o manual em texto de ajuda (Help) ou a documentação do software.*
- *Para detalhes sobre os requisitos mínimos de cada software de gravação (DAW), consulte o respectivo manual.*

#### ⊗ **i88X/mLAN16E (mLAN Tools 2.0/mLAN Applications for YAMAHA)**

Estes são requisitos totais do sistema, incluindo o software de áudio, software mLAN e plug-ins de efeitos.

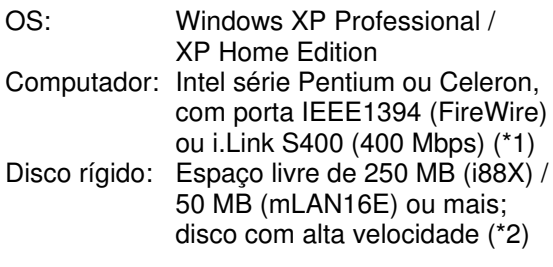

#### ⊗ **Sistema recomendado (\*3)**

- Conectando um único dispositivo mLAN ao computador (peer-to-peer): Computador: Intel Pentium 4 2.2 GHz ou superior; Memória: 512 MB ou mais.
- Conectando um computador e três dispositivos mLAN em rede mLAN: Computador: Intel Pentium 4 2.6 GHz ou superior; Memória: 512 MB ou mais.

#### ⊗ **Sistema mínimo (\*3)**

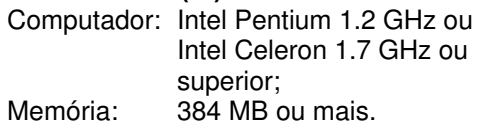

\*1 O computador deve possuir uma porta IEEE 1394 (FireWire) ou i.Link. Caso não possua esta porta, deve ser instalada uma placa de interface IEEE 1394 (PCI ou PC).

Para mais detalhes sobre os requisitos e placas PCI ou PC recomendadas, veja o site http://www.yamahasynth.com

- \*2 O Acrobat Reader não está incluso.
- \*3 Os requisitos listados aqui aplicam-se quando se usam os softwares inclusos e quando se reproduz os dados de áudio/MIDI detalhados a seguir, em software seqüenciador. Isso pode diferir dependendo do software que você estiver usando.

Requisitos recomendados para o sistema (conectando um único dispositivo mLAN ao computador - peer-to-peer):

 $Fs = 44.1 kHz / 24 bits$ Driver de áudio: 18 In / 18 Out (i88X) 16 In / 8 Out (mLAN16E) Driver de MIDI: 1 In / 1 Out (i88X) 3 In / 3 Out (mLAN16E) Reprodução de 16 pistas de MIDI e 12 de áudio Gravação de 2 pistas de áudio 2 mandadas para plug-ins de efeito 10 Inserts para plug-ins de efeito 2 canais para plug-ins de sintetizador virtual Latência de 5 mseg ou menos

Requisitos recomendados para o sistema (conectando um computador e três dispositivos mLAN):

 $Fs = 44.1 kHz / 24 bits$ Driver de áudio: 32 In / 32 Out (total) Driver de MIDI: 4 In / 5 Out (total) Reprodução de 16 pistas de MIDI e 8 de áudio Gravação de 2 pistas de áudio 2 mandadas para plug-ins de efeitos 10 Inserts para plug-ins de efeito 2 canais para plug-ins de sintetizador virtual Latência de 5 mseg ou menos

Requisitos mínimos para o sistema:

 $Fs = 44.1 kHz / 16 bits$ Driver de áudio: 8 In / 2 Out (i88X) 2 In / 2 Out (mLAN16E) Driver de MIDI: 1 In / 1 Out (i88X) 2 In / 2 Out (mLAN16E) Reprodução de 16 pistas de MIDI e 12 de áudio 2 mandadas para plug-ins de efeitos 6 Inserts para plug-ins de efeito Nenhum canal p/ plug-in de sintetizador virtual Latência de cerca de 50 mseg

#### **NOTA:**

- *Até duas placas PCI ou PC podem ser usadas. Entretanto, você só pode usar uma placa de cada vez. Se você estiver usando uma interface IEEE1394 integrada no computador, você pode usar apenas uma placa de interface IEEE1394 PCI ou cartão PC.*
- *Em alguns computadores portáteis (notebooks), pode não haver uma porta IEEE 1394 disponível. Se este for o caso, instale um cartão de interface apropriado.*

#### ⊗ **Plug-ins de efeitos (incluídos somente com a i88X)** OS: Windows XP Professional / XP Home Edition / 2000 / Me / 98SE / 98

Para usar mLAN, ative a mLAN toda vez que você iniciar o computador, clicando no ícone mLAN (mLAN Manager) na barra de tarefas do Windows (página 14).

# **Instalação do Software**

Para instruções sobre como instalar softwares que não estejam mencionados abaixo, veja a página 5 na seção "Conteúdo do CD-ROM".

#### **Desinstalação (removendo o aplicativo instalado)**

Você pode remover um software aplicativo instalado. Selecione [Iniciar] (→ [Configurações]) → [Painel de Controle] → [Adicionar/Remover Programas] → [Instalar/Desinstalar], em seguida selecione o aplicativo a ser removido e clique em [Adicionar/Remover...]. Siga as instruções na tela para desinstalar o aplicativo.

#### **NOTA:**

- *Os nomes dos botões ou menus podem ser diferentes dependendo do sistema operacional do computador.*
- *Para desinstalar o software mLAN, os seguintes itens devem ser apagados. Apague-os nesta ordem: 1. mLAN Applications for YAMAHA 2. mLAN Tools 2.0*

Para informações sobre desinstalação dos Plug-ins de efeitos, veja a página 26.

Verifique antecipadamente o nome da unidade de disco (D:, E:, etc) correspondente ao CD-ROM que você está usando. O nome da unidade é indicado abaixo do ícone do CD-ROM em [Meu Computador] (o diretório raiz da unidade de CD-ROM é indicado como D:\, E:\, etc).

# **Acrobat Reader**

Para poder visualizar os manuais em arquivo formato PDF incluídos com cada aplicativo, você precisará instalar o software Acrobat Reader.

#### **NOTA:**

- *Caso haja uma versão mais antiga do Acrobat Reader instalada em seu PC, você precisará desinstalá-la antes de prosseguir.*
- **1.** Clique duas vezes na pasta "Acroread\_". Serão mostradas quatro pastas de diferentes idiomas.
- **2.** Selecione o idioma que você deseja usar e clique duas vezes nesta pasta. Será mostrado o arquivo "arxxx\*\*\*.exe" ("xxx" indica números e "\*\*\*" indica o idioma selecionado).

#### **NOTA:**

- *Os nomes dos arquivos com extensão ".exe" podem ter sido modificados para nomes diferentes do indicado aqui.*
- **3.** Clique duas vezes em "arxxx\*\*\*.exe." Será mostrada a caixa de diálogo da configuração do Acrobat Reader.

**4.** Execute a instalação seguindo as instruções na tela.

Após completar a instalação, a pasta do Acrobat aparece no PC (em Arquivos de Programas, como padrão). Para informações sobre como usar o Acrobat Reader, consulte o Reader Guide no menu de ajuda (Help).

# **mLAN Tools 2.0 e mLAN Applications for YAMAHA**

O software mLAN Tools 2.0 inclui um driver que permite que você conecte dispositivos mLAN a um computador.

O software mLAN Applications for YAMAHA permite que os sinais de áudio e de MIDI sejam transferidos entre um computador e dispositivos mLAN através dos cabos mLAN.

Este software permite a você conectar a i88X, a mLAN16E, ou a 01X a um computador através de mLAN. Os usuários de 01X devem desinstalar a versão mais antiga do software mLAN antes de instalar este software (consulte o Guia de Instalação da 01X).

Siga os passos abaixo para instalar estes softwares aplicativos.

#### **NOTA:**

*Para explicações sobre as mensagens de erro, veja página 39.*

### **Preparando para instalar**

- **1.** Desconecte todos os cabos de MIDI que conectam dispositivos MIDI aos conectores MIDI IN/OUT do dispositivo mLAN.
- **2.** Usando um cabo IEEE1394 (FireWire/iLink), conecte o dispositivo mLAN diretamente ao computador (sem usar um "hub"), e desconecte todos os demais dispositivos IEEE1394 que estejam conectados ao computador.
- **3.** Certifique-se de que o dispositivo mLAN está desligado (desenergizado).
- **4.** Inicie o computador e faça o log na conta do Administrador do Windows.

#### **NOTA:**

• *Se você estiver usando a taxa de transferência padrão S200 (verifique no painel traseiro do dispositivo, ou consulte as especificações no respectivo manual), certifique-se de que desinstalou previamente a versão antiga do mLAN Tools. Para mais informações sobre desinstalação do software, consulte o manual do respectivo dispositivo.*

**5.** Selecione [Iniciar] → [Painel de Controle]. Se o Painel de Controle aparece como mostrado abaixo, clique em "Menu 'Iniciar' Clássico" no canto superior esquerdo da janela. Todos os painéis de controle e ícones serão mostrados.

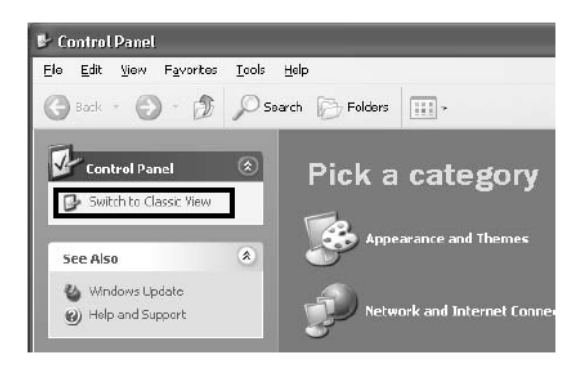

Prossiga para o próximo passo.

**6.** Vá para [Sistema] → [Hardware] → [Assinatura de Driver], e marque a opção "Ignorar - Instalar o software assim mesmo, sem pedir a minha autorização" e clique [OK].

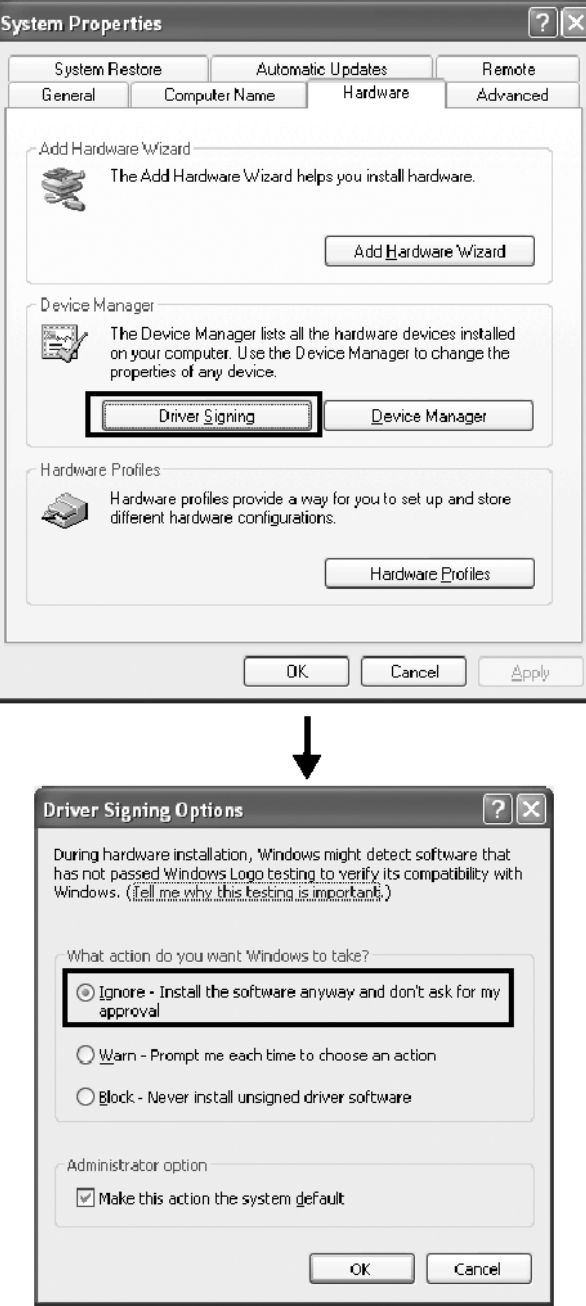

#### **NOTA:**

- *Após completar a instalação, assegure-se de restaurar a configuração original, se necessário.*
- **7.** Verifique se não aparecem indicações "!" ou "x" junto da opção "IEEE 1394 Bus host controllers" (em [Sistema] → [Hardware] → [Gerenciador de Dispositivos]). Se uma dessas indicações aparecer, a conexão mLAN (IEEE 1394/i.Link) não pode ser usada. Consulte o manual do seu computador para obter detalhes.
- **8.** Clique [OK] para fechar a janela de Propriedades do Sistema, e em seguida clique no botão ([X]) no canto superior direito da janela para fechar o Painel de Controle.
- **9.** Feche todos os aplicativos que estiverem abertos e todas as janelas.
- **10.** Insira na unidade de CD-ROM o CD-ROM que veio com o produto.

# **Iniciando o instalador do software mLAN**

- **O instalador irá instalar os seguintes programas no computador:**
- **mLAN Tools 2.0**
- **mLAN Application for YAMAHA**

#### **NOTA:**

- *Use o botão de Cancelar ou de Fechar para sair da instalação. Se você sair da instalação usando as teclas [CTR]+[ALT]+[DEL] ou desligando o computador durante o processo de instalação poderão ocorrer problemas pois a instalação será encerrada sem executar a desinstalação apropriada.*
- **11.** Clique duas vezes na pasta "mLAN\_". Serão mostrados diversos arquivos, incluindo "Setup.exe."
- **12.** Clique duas vezes em "Setup.exe."
- **13.** Aparecerá uma série de mensagens de confirmação. Se não houver qualquer problema, clique [OK] em cada mensagem. Ao terminar, aparecerá a mensagem de "Welcome".

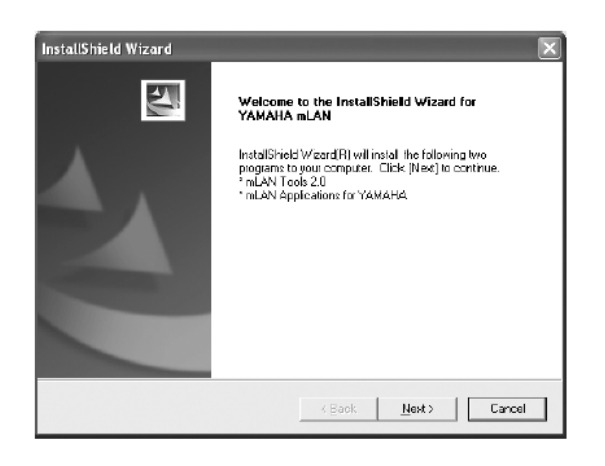

# **Instalação do mLAN Tools**

- **14.** Clique em [Next] (Avançar). Aparecerá a tela para instalar o mLAN Tools.
- **15.** Clique em [Next] (Avançar). Aparecerá a janela "Destination Directory", permitindo que você determine a unidade e o nome da pasta desejada para instalação do mLAN Tools. O diretório de destino é configurado automaticamente; entretanto, se você desejar modificá-lo, clique no botão [Browse…] (Procurar) e selecione a pasta desejada (unidade:\nome da pasta). Clique em [Next] (Avançar) após efetuar ou confirmar a seleção.

#### **NOTA:**

- *Em geral, não há necessidade de alterar o diretório de destino.*
- **16.** Confirme a unidade e o nome da pasta e clique em [Next] (Avançar) para iniciar a instalação.

#### **NOTA:**

- *Para cancelar a instalação, clique em [Cancel] (Cancelar).*
- **17.** Ao terminar a instalação, aparecerá a mensagem "Completed". Clique em [Finish] (Concluir).

Prossiga para o próximo passo.

# **Instalação do mLAN Applications for YAMAHA (software mLAN)**

**Ao completar a instalação do mLAN Tools 2.0, o computador automaticamente mostra uma janela que permite a você iniciar a instalação do Applications for YAMAHA. Clique [Next] (Avançar).**

**18.** Na janela "Destination Directory", determine a unidade e o nome da pasta desejada para instalação. O diretório de destino é configurado automaticamente; entretanto, se você desejar modificá-lo, clique no botão [Browse…] (Procurar) e selecione a pasta desejada (unidade:\nome da pasta).

#### **NOTA:**

- *Para cancelar a instalação, clique em [Cancel] (Cancelar).*
- **19.** Confirme a unidade e o nome da pasta e clique em [Next] (Avançar) para iniciar a instalação.

#### **NOTA:**

- *Para cancelar a instalação, clique em [Cancel] (Cancelar).*
- **20.** Ao completar o processo de instalação, aparecerá uma mensagem com uma solicitação para que você re-inicie o computador. Clique em [Next] (Avançar).

#### **Ao cancelar a instalação**

Caso você tenha cancelado uma instalação antes dela ter sido completada, é possível que o software não tenha sido instalado apropriadamente. Siga as instruções abaixo para instalar apropriadamente o software.

- **1.** Clique em "Adicionar ou Remover Programas" no Painel de Controle (página 8) e encontre os itens "mLAN Applications for YAMAHA" e "mLAN Tools 2.0" na lista.
- **2.** Apague os dois programas na ordem: primeiro "mLAN Applications for YAMAHA", e depois "mLAN Tools 2.0".
- **3.** Inicie a instalação novamente a partir do passo **12** (página 11).

# **Configurações iniciais do Driver mLAN**

**Após re-iniciar o computador, conclua as configurações iniciais do driver mLAN. Selecione [ON] no mLAN Manager para ativar o driver mLAN (página 14).**

- **21.** Um quadro solicitará a você para ligar o dispositivo mLAN. Conecte o dispositivo mLAN ao computador, e em seguida ligue (energize) a i88X e a mLAN16E (ou 01X).
- **22.** Instalando o dispositivo mLAN. Será mostrada a janela "O Assistente de instalação encontrou um novo hardware". Marque a opção "Instalar o software automaticamente [Recomendado]", e em seguida clique em [Next] (Avançar).

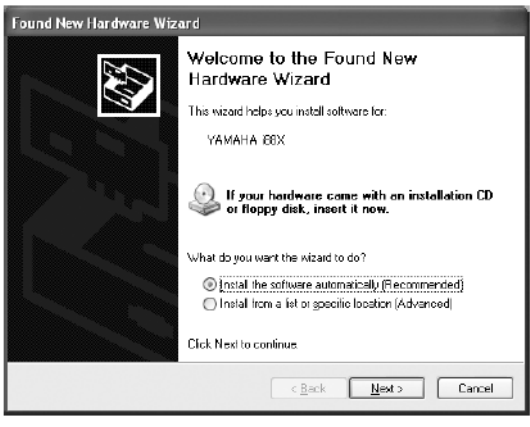

**23.** Após encerrar a instalação do dispositivo mLAN conectado, clique no botão [OK] do quadro que apareceu no passo **21**.

**24.** Aparecerá o quadro "Make the driver initial settings". Clique em [OK].

#### **NOTA:**

• *Durante os passos 25 e 26, e os passos 28 e 29, o computador mostra uma janela indicando que você está agora efetuando as configurações iniciais de cada driver. Esta janela também indica o número de vezes que a mensagem "O Assistente de instalação encontrou um novo hardware" será mostrada durante o procedimento. A menos que você deseje cancelar a instalação, não feche esta janela.*

#### Exemplo:

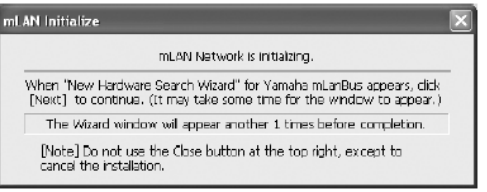

# **Configurações Iniciais da rede mLAN**

**25.** O computador mostra automaticamente a mensagem "O Assistente de instalação encontrou um novo hardware". Marque a opção "Instalar o software automaticamente [Recomendado]", e em seguida clique em [Next] (Avançar).

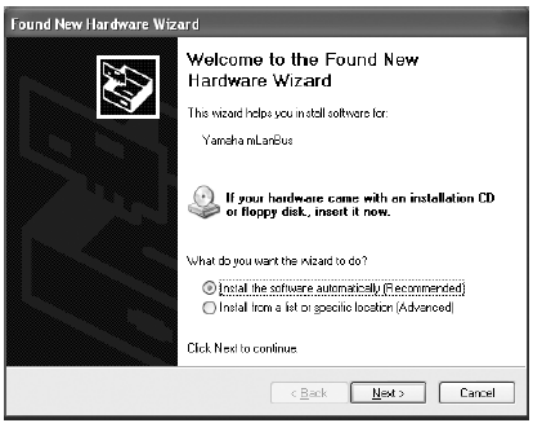

- **26.** Ao completar a instalação, o computador mostrará uma mensagem indicando que a instalação está completa. Clique em [Finish] (Concluir).
- **27.** Repita os passos **25** e **26** até que a janela (indicando que você está efetuando as configurações iniciais do driver do barramento mLAN) se feche.

# **Configurações iniciais da porta MIDI mLAN**

**28.** O computador mostra automaticamente a mensagem "O Assistente de instalação encontrou um novo hardware". Marque a opção "Instalar o software automaticamente [Recomendado]", e em seguida clique em [Next] (Avançar).

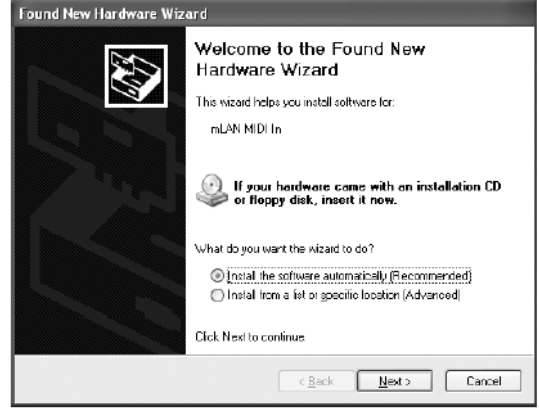

- **29.** Ao completar a instalação, o computador mostrará uma mensagem indicando que a instalação está completa. Clique em [Finish] (Concluir).
- **30.** Repita os passos **28** e **29** até que a janela (indicando que você está efetuando as configurações iniciais do driver do driver mLAN Stream) se feche.
- **31.** O computador mostrará uma mensagem indicando que as configurações iniciais do driver mLAN estão completas. Clique [OK]. Para usar o software de áudio através da mLAN, você deverá conectar o computador ao dispositivo mLAN usando o mLAN Auto Connector ou o mLAN Graphic Patchbay (página 19).

# **Confirmando a instalação**

#### **Barra de tarefas (mLAN Manager)**

Se a instalação foi bem sucedida, será adicionado o ícone mLAN (mLAN Manager) na barra de tarefas. Para acessar o menu, clique no ícone com o botão da direita do mouse.

Quando for usar mLAN, clique com o botão da direita do mouse no ícone mLAN (mLAN Manager) na barra de tarefas e selecione a opção "ON" (iniciar mLAN).

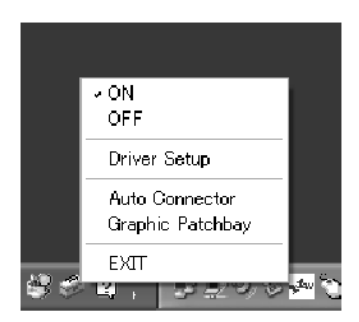

- **ON** ........ Habilita a operação da mLAN para transferência de dados (executa o aplicativo "mLAN Start").
- **OFF** ...... Desabilita a operação da mLAN (executa o aplicativo "mLAN Stop"). Você pode reduzir a sobrecarga no processamento da CPU quando não usa mLAN.
- **Driver Setup** ............Acessa a configuração do driver mLAN (página 15).
- **Auto Connector** .......Inicia o mLAN Auto Connector (página 19).
- **Graphic Patchbay** ...Inicia o mLAN Graphic Patchbay. Para mais informações, consulte o manual online do mLAN Graphic Patchbay.
- **EXIT.....** Retira o ícone mLAN da barra de tarefas, mantendo o estado atual da mLAN (ON/OFF). Para mostrar o ícone novamente, selecione [Iniciar] →  $[Programas] \rightarrow [Iniciar] \rightarrow [mLAN]$ Manager].

#### **NOTAS:**

- *Para usar as conexões mLAN, após iniciar o computador, clique com o botão da direita do mouse no ícone mLAN (mLAN Manager) na barra de tarefas, e em seguida selecione [ON] para ativar as conexões mLAN.*
- *Você pode usar a configuração do driver mLAN (mLAN Driver Setup; página 15) para verificar se os dados estão sendo transmitidos e recebidos apropriadamente via mLAN.*

### **Ao iniciar a mLAN**

A mensagem abaixo aparece quando a mLAN é iniciada.

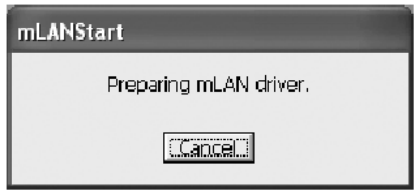

Para cancelar a inicialização da mLAN, clique em [Cancel] na janela mLAN Start. Para usar a mLAN, clique com o botão da direita do mouse no ícone mLAN (mLAN Manager) na barra de tarefas, e selecione [ON].

### **Gerenciador de Dispositivos (Sistema Operacional)**

- **1.** Selecione [Painel de Controle] no menu Iniciar.
- **2.** Clique duas vezes no ícone Sistema para acessar a janela de Propriedades do Sistema.
- **3.** Selecione a ficha de Hardware e clique no [Gerenciador de Dispositivos].
- **4.** Clique na marca [+] à esquerda do item "Controladores de som, vídeo e jogos", e confirme se estão listados "YAMAHA i88X" ou "YAMAHA mLAN16E", e "YAMAHA mLanBus".

# **Alterando configurações após a instalação**

As configurações referentes a mLAN podem ser alteradas após a instalação, através da janela de mLAN Driver Setup.

#### **mLAN Driver Setup**

#### **(clique com o botão da direita do mouse no ícone mLAN na barra de tarefas** → **DriverSetup)**

Esta janela permite a você verificar e alterar as configurações da mLAN para a recepção e transmissão de dados. Certifique-se de que fechou todos os aplicativos (software de gravação, etc.) que usam a conexão mLAN antes efetuar as alterações.

#### **NOTA:**

• *Para alterar o wordclock (taxa de amostragem) e o número de canais usados, clique com o botão da direita do mouse no ícone mLAN na barra de tarefas e inicie o mLAN Auto Connector e o Graphic Patchbay.*

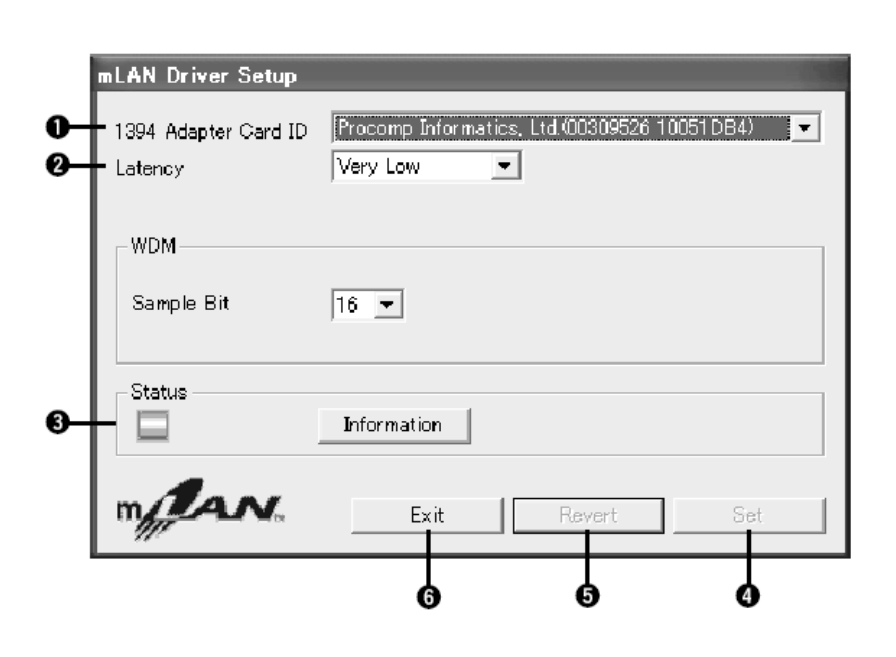

#### **(1) 1394 Adapter Card ID**

Este campo indica a identificação específica da placa de interface IEEE1394 (FireWire/iLink) instalada no computador. Quando há várias placas instaladas, este campo é usado para selecionar a placa desejada. As placas que não foram reconhecidas pelo driver mLAN não são mostradas.

#### **NOTA:**

• *O nome correto do fabricante pode não ser mostrado, dependendo da placa que você estiver usando.*

#### **(2) Latência**

Determina a latência básica da comunicação mLAN, ou o quão rapidamente os dados são processados após o comando ser enviado. Escolha uma opção apropriada a seu sistema.

### **A latência na rede mLAN**

A configuração específica do seu computador (velocidade de processamento, memória do sistema, etc) pode afetar na sua habilidade de gravar e reproduzir apropriadamente os dados de áudio em seu software de gravação, resultando em ruído ou outros problemas de áudio. Na maioria dos casos, você pode resolver o problema ajustando a latência (atraso).

- Uma latência com valor baixo resulta um tempo de atraso pequeno e proporciona uma ótima resposta para gravação e reprodução em tempo-real.
- Uma latência com valor alto resulta um tempo de atraso longo, mas permite usar mais canais de áudio e plug-ins de efeitos.

# ⊗ **Tipos de latência em uma rede mLAN**

#### **Latência de áudio (mili-segundos)**

A latência de áudio é determinada pela latência básica (selecionada na janela mLAN Driver Setup) e o parâmetro Preferred Buffer Size (especificado no quadro ASIO mLAN Control Panel) (veja abaixo).

#### **Latência de MIDI (mili-segundos)**

O valor da latência de MIDI varia com a versão do driver mLAN.

Para informação sobre a latência de MIDI da sua versão do driver mLAN, consulte o arquivo texto "MIDI Latency.txt".

No Windows: Selecione [Arquivos de Programas | mLAN Tools | YAMAHA | MIDI\_Latency.txt].

No Macintosh: Localize a pasta instalada "mLAN Tools", clique duas vezes em "YAMAHA", em "Manual", e em seguida na pasta "MIDI\_Latency.txt".

# ⊗ **ASIO mLAN Control Panel**

Quando você inicia o ASIO mLAN Control Panel, O sistema mostra o quadro a seguir.

#### **NOTAS:**

Ao usar o driver mLAN ASIO, abra o ASIO Control Panel dentro das configurações de driver do software de gravação (o menu específico depende do software que você está usando) e configure o parâmetro Preferred Buffer Size conforme necessário.

- *Além disso, ao usar o driver mLAN WDM, ajuste conforme necessário o valor da latência do driver WDM (que corresponde à latência do driver ASIO nesta tabela) dentro das configurações do driver no software de gravação.*
- *A configuração inicial do parâmetro Preferred Buffer Size do driver mLAN ASIO é o menor valor.*

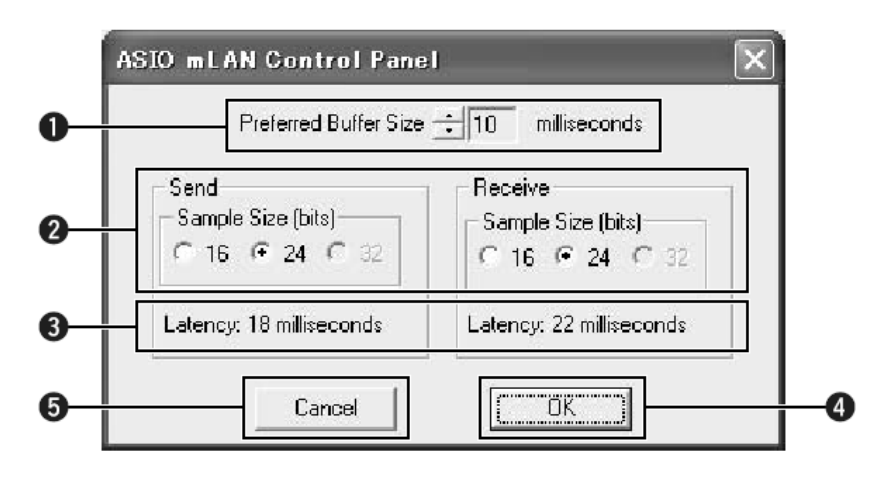

#### **(1) Preferred Buffer Size**

Este parâmetro permite a você especificar o tamanho do buffer dentro do driver mLAN ASIO.

#### **(2) Sample Size**

Este parâmetro permite a você especificar a resolução (em número de bits) da transmissão e recepção dos dados de áudio.

#### **(3) Latency**

Indica o valor da latência do áudio para transmissão e recepção. A latência do áudio é determinada pela latência básica (selecionada na janela mLAN Driver Setup) e o parâmetro Preferred Buffer Size (1).

#### **(4) OK**

Clique para confirmar as configurações e fechar o quadro.

#### **(5) Cancel**

Clique para fechar o quadro sem alterar as configurações.

#### **(3) Status**

Se você estiver usando o mLAN Auto Connector, este parâmetro indica o estado atual da recepção dos dados (MIDI/áudio) da conexão mLAN (do dispositivo mLAN para o computador). Caso haja um erro na transmissão, o computador mostra uma mensagem de erro.

Se você estiver usando o mLAN Graphic Patchbay, consulte o respectivo manual online para informações sobre mensagens de erro.

Azul ........... Os dados estão sendo transmitidos corretamente. Amarelo ..... Apenas um tipo de dados (MIDI ou áudio) está sendo recebido. Vermelho ..Erro na recepção. Cinza .......... Sem recepção.

# **Sobre a janela de informação**

Esta janela indica o estado da recepção de dados de MIDI e áudio (do dispositivo mLAN para o computador).

#### **R1, R2, etc.**

Indicam o estado da recepção de dados. "R1" corresponde à recepção de MIDI enquanto "R2 corresponde à recepção de áudio do dispositivo mLAN. O número de fichas mostradas é depende da configuração específica do seu computador.

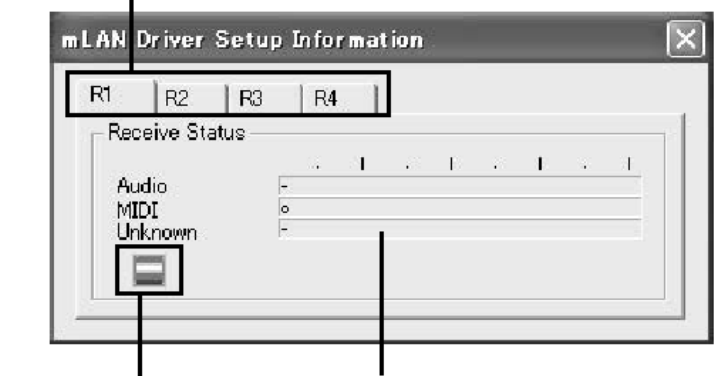

#### **Ícone**

Azul ..........Recepção normal. Vermelho...Erro na recepção. Cinza .........Sem recepção.

#### **Estado da Recepção**

Esta marca indica a ordem na qual os dados de cada formato são recebidos. O símbolo "o" indica que estão sendo recebidos dados daquele formato. O símbolo "-"indica que estão sendo recebidos dados diferentes daquele formato. Por exemplo, o símbolo "oooooooo-" no campo "Audio" indica que nove seqüências foram recebidas, e as oito primeiras são de dados em formato de áudio. O campo "Unknown" mostra símbolos se forem recebidas seqüências em formatos desconhecidos. Esses campos ficam em branco se não forem recebidos dados mLAN. Se ocorrer um erro durante a recepção, uma mensagem de aviso piscará em vermelho. Nesse caso, verifique o dispositivo de transmissão.

#### **(4) Set**

Clicando neste botão faz efetivar as configurações efetuadas nesta janela. As alterações nas configurações não têm efeito enquanto não se clicar o botão [Set].

#### **(5) Revert**

Se você efetuou alterações nas configurações (mas não clicou em [Set]), ao clicar neste botão faz restaurar as configurações anteriores, efetuadas na última vez que clicou [Set]. Depois de clicar em [Set], não poderá mais restaurar com [Revert].

#### **(6) EXIT**

Clique aqui para fechar o quadro.

### **Se o som do sistema do computador é mandado para os canais de áudio da mLAN:**

O som do sistema do computador (ex: sons de alerta) serão mandados para canais de saída mLAN se forem efetuadas as seguintes configurações:

- O driver WDM for selecionado no mLAN Auto Connector ou no mLAN Graphic Patchbay.
- O driver mLAN WDM (mLAN Audio Out/In 01) for selecionado como dispositivo do sistema de áudio do Windows.

Siga os passos abaixo para evitar que o som do sistema seja mandado para canais de áudio mLAN.

#### **NOTA:**

- *A configuração a seguir cancela a saída de todos os sons Wave dos falantes do computador.*
- **1.** Selecione [Iniciar] → [Painel de Controle] → [Sons e Dispositivos de Áudio] → [Voz], e clique em [Volume…] na seção "Reprodução de Voz" para acessar a janela de Controle de Volume.

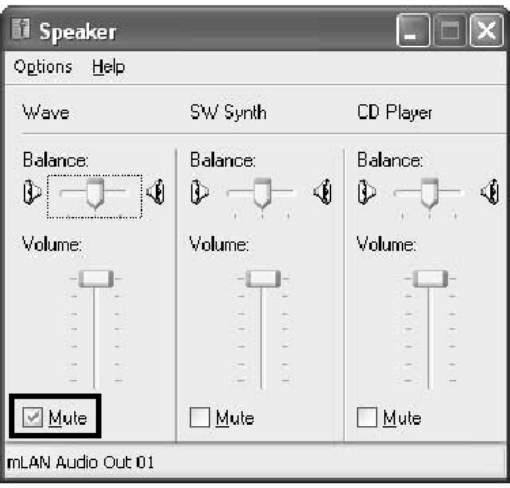

**2.** Marque a opção "Sem áudio" (Mute) na coluna Wave.

# **Conectando um computador a um dispositivo mLAN via mLAN**

Esta seção descreve o procedimento para conectar um computador a um único dispositivo mLAN ("peer-to-peer") pelo mLAN Auto Connector. Pelo mLAN Auto Connector, você pode facilmente conectar um dispositivo mLAN configurando o wordclock e o número de canais de entrada e saída de áudio. Para conectar diversos dispositivos mLAN a um computador, use o mLAN Graphic Patchbay. Para mais informações sobre o mLAN Graphic Patchbay, consulte o respectivo manual online.

#### **NOTAS:**

- *Pode ser gerado ruído quando você conecta um dispositivo mLAN pelo mLAN Auto Connector. Antes de efetuar as conexões pelo mLAN Auto Connector, diminua o nível de volume do dispositivo conectado.*
- *Se você usar o Auto Connector após fazer as conexões pelo mLAN Graphic Patchbay, as conexões efetuadas pelo mLAN Graphic Patchbay serão canceladas.*
- *Você também pode usar o mLAN Graphic Patchbay para conectar um computador a um único dispositivo mLAN ("peer-to-peer").*
- *As janelas do mLAN Auto Connector podem aparecer diferentemente quando são conectados certos dispositivos mLAN.*
- **1.** Conecte um computador a um dispositivo mLAN usando um cabo IEEE1394
- **2.** Clique com o botão da direita do mouse no ícone do YAMAHA mLAN Manager na barra de tarefas e em seguida selecione [Auto Connector].
- **3.** Configure o wordclock e especifique o número de canais de áudio (veja abaixo), e em seguida clique no botão [Connect]. O computador e o dispositivo mLAN estarão conectados via mLAN.

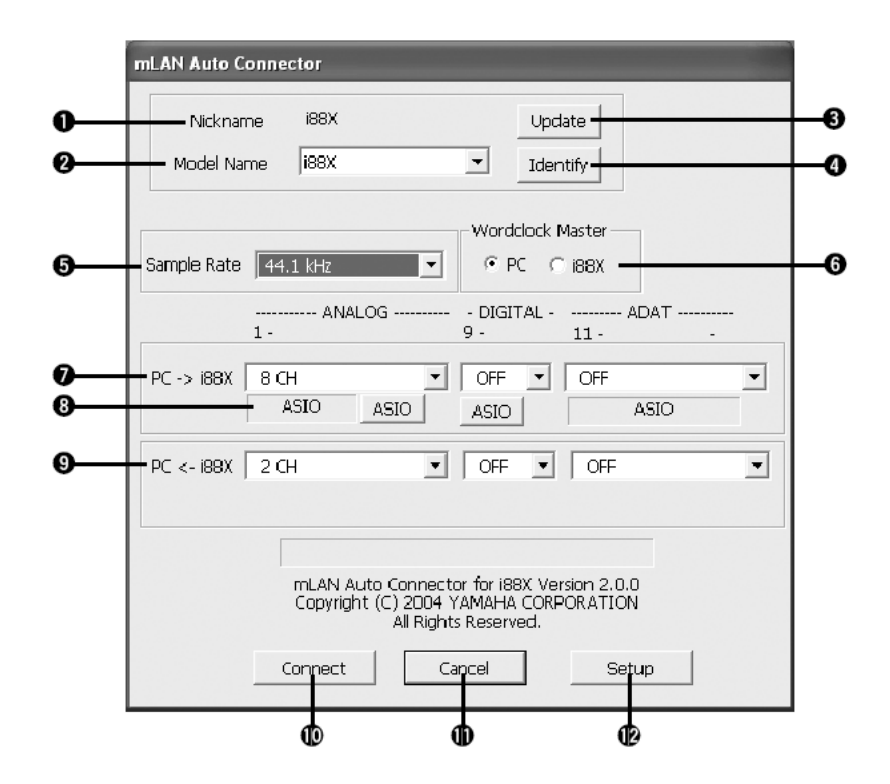

# **Conectando a i88X**

#### **(1) Nickname**

Este campo indica o "apelido" da i88X conectada. Para alterar o apelido, consulte o tópico "Node Information" no manual online do mLAN Graphic Patchbay.

#### **(2) Model Name**

Este parâmetro permite que você selecione um dispositivo mLAN para o qual deseja fazer uma conexão mLAN em uma rede com vários dispositivos mLAN.

#### **(3) Botão [Update]**

Ao se clicar neste botão é atualizada a informação dos dispositivos mLAN conectados na rede mLAN. Use este botão quando você adicionar dispositivos mLAN à rede enquanto o mLAN Auto Connector estiver sendo executado.

#### **(4) Botão [Identify]**

Ao se clicar neste botão faz piscar o indicador i88X ACTIVE por alguns segundos.

#### **(5) Sample Rate**

Este parâmetro permite a você especificar a taxa de amostragem (freqüência do wordclock).

#### **(6) Wordclock Master**

Estas opções permitem a você especificar o computador ou a i88X como sendo o mestre do wordclock.

#### **(7) PC** → **i88X**

Este parâmetro permite a você especificar o número de canais de dados de áudio endereçados da saída do computador (saída de áudio do driver mLAN) para a i88X. Os sinais que entram na i88X são mandados para as conexões da i88X OUTPUT 1-8 (analógicas), DIGITAL STEREO COAXIAL ou OPTICAL OUT (digitais), ou ADAT OUT (ADAT).

#### **(8) Botão [ASIO/WDM]**

Seleciona o driver ASIO ou WDM conforme apropriado ao seu sistema.

#### **NOTA:**

• *Com conexões analógicas, o WDM usará os dois últimos dos canais ASIO selecionados. Os sinais dos canais WDM serão mandados para as saídas OUTPUT 7 e 8.*

#### **(9) PC** ← **i88X**

Este parâmetro permite a você especificar o número de canais de dados de áudio que entram pelas entradas da i88X INPUT 1-8 (analógicas), DIGITAL STEREO COAXIAL ou OPTICAL IN (digitais), ou ADAT IN (ADAT) e são mandados para o computador.

#### **(10) Botão [Connect]**

Clique neste botão para conectar a i88X ao computador via mLAN.

#### **(11) Botão [Cancel]**

Clique neste botão para cancelar as configurações e fechar o mLAN Auto Connector.

#### **(12) Botão [Setup]**

Clique neste botão para abrir a janela do i88X Control Panel, que permite que você configure a velocidade de transição do wordclock.

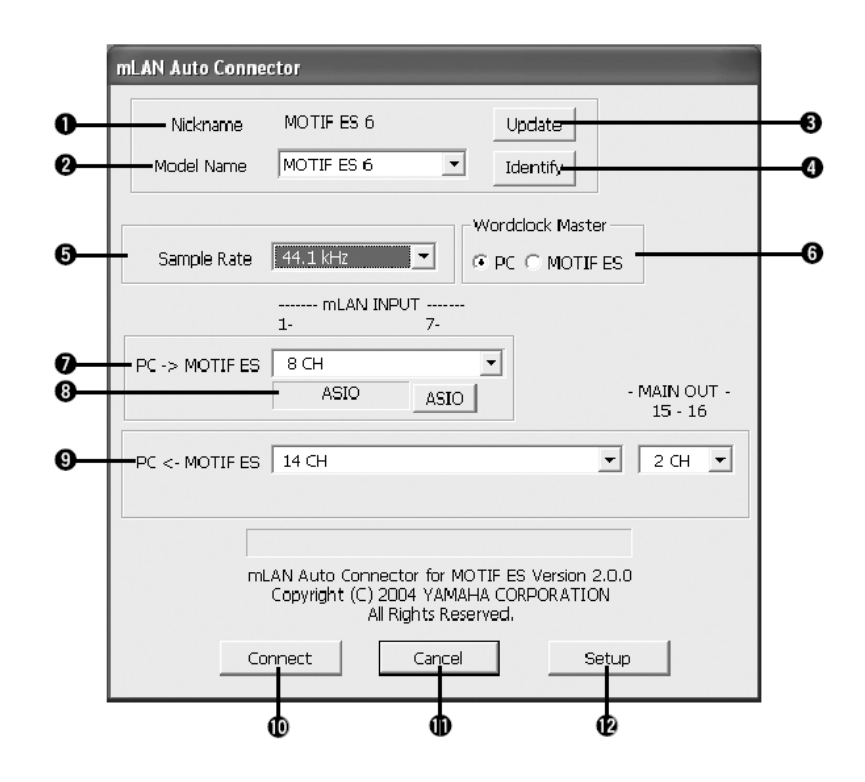

#### **(1) Nickname**

Este campo indica o "apelido" da mLAN16E conectada. Para alterar o apelido, consulte o tópico "Node Information" no manual online do mLAN Graphic Patchbay.

#### **(2) Model Name**

Este parâmetro permite que você selecione um dispositivo mLAN para o qual deseja fazer uma conexão mLAN em uma rede com vários dispositivos mLAN. Quando está conectada uma mLAN16E, selecione o nome do dispositivo equipado com a mLAN16E.

#### **(3) Botão [Update]**

Ao se clicar neste botão é atualizada a informação dos dispositivos mLAN conectados na rede mLAN. Use este botão quando você adicionar dispositivos mLAN à rede enquanto o mLAN Auto Connector estiver sendo executado.

#### **(4) Botão [Identify]**

Ao se clicar neste botão faz piscar o indicador mLAN16E ACTIVE por alguns segundos.

#### **(5) Sample Rate**

Este parâmetro permite a você especificar a taxa de amostragem (freqüência do wordclock).

#### **(6) Wordclock Master**

Estas opções permitem a você especificar o computador ou a mLAN16E como sendo o mestre do wordclock.

#### **(7) PC** → **MOTIF ES**

Este parâmetro permite a você especificar o número de canais de dados de áudio endereçados para a entrada da mLAN16E vindos da saída do computador (saída de áudio do driver mLAN).

#### **(8) Botão [ASIO/WDM]**

Seleciona o driver ASIO ou WDM conforme apropriado ao seu sistema.

#### **NOTA:**

• *Com o MOTIF ES, o WDM irá usar os dois últimos canais do ASIO selecionados via "mLAN INPUT". Os sinais dos canais WDM serão mandados para o MOTIF ES como "mLAN IN 7/8CH".*

#### **(9) PC** ← **MOTIF ES**

Este parâmetro permite a você especificar o número de canais de dados de áudio que entram no computador vindos das saídas da mLAN16E.

#### **NOTA:**

- *O número de canais de transmissão de áudio e de portas de MIDI variam em dispositivos diferentes compatíveis com a mLAN16E.*
- *Para mais informações sobre conexões de áudio e de MIDI para um MOTIF ES com uma mLAN16E instalada, consulte o tópico "System Examples" no manual da mLAN16E.*

#### **(10) Botão [Connect]**

Clique neste botão para conectar a mLAN16E ao computador via mLAN.

#### **(11) Botão [Cancel]**

Clique neste botão para cancelar as configurações e fechar o mLAN Auto Connector.

#### **(12) Botão [Setup]**

Clique neste botão para abrir a janela do mLAN16E Control Panel, que permite que você configure a velocidade de transição do wordclock.

### **Configurando a velocidade de transição do wordclock (no mLAN Control Panel)**

Quando você clica no botão [Setup] da janela de Node Information do mLAN Auto Connector ou do mLAN Graphic Patchbay, abre-se o mLAN Control Panel. Este painel permite a você configurar a velocidade de transição do wordclock.

O parâmetro Wordclock Transition Speed permite a você especificar a rapidez com que a configuração inicial do wordclock irá mudar para uma nova configuração se o dispositivo mLAN estiver operando como um "escravo" na rede mLAN.

#### **Slow:**

Usualmente, selecione esta opção.

#### **Fast:**

Selecione esta opção se o dispositivo mestre do wordclock está se referenciando a um código de tempo, como MTC, e assim alterando a configuração de wordclock.

**4.** Clique no botão [Connect]. Quando a mLAN16E está conectada corretamente, o mLAN Auto Connector se fecha e a comunicação mLAN se inicia.

#### **NOTA:**

• *Se a conexão falhar, clique com o botão da direita do mouse no ícone mLAN na barra de tarefas, reinicie o mLAN Auto Connector, e em seguida clique no botão [Connect] novamente. Você não precisa reiniciar o computador.*

# **Dicas ao usar dados de áudio (Windows)**

Para otimizar o uso das funções de áudio, recomendamos que você faça as seguintes configurações. Estas configurações minimizam os possíveis problemas de áudio, tais como drop outs, glitches e ruídos.

- **Ativar o modo DMA (modo de transferência em alta velocidade) do disco rígido** Para ativar o modo DMA, selecione [Painel de Controle] → [Sistema] (→ [Hardware]) → [Gerenciador de Dispositivos], e então modifique a configuração em [Unidades de disco] ou [Controladores de disco rígido].
- **Configurar o Agendamento do Processador para "Serviços em segundo plano"** Selecione [Painel de Controle] → [Sistema] → [Avançado] → [Desempenho] → [Configurações] → [Avançado], e então marque (habilite) a opção "Serviços em segundo plano" na seção "Agendamento do processador".
- **Configurar as opções de Efeitos Visuais para "melhor desempenho"** Selecione [Painel de Controle] → [Sistema] → [Avançado] → [Desempenho] → [Configurações] → [Efeitos Visuais] e então marque (habilite) a opção "Ajustar para obter um melhor desempenho".
- **Desativar a atualização automática** Selecione [Painel de Controle] → [Sistema] → [Atualizações automáticas] e marque a opção "Desativar a atualização automática...".
- **Desativar o Assistente Remoto** Selecione [Painel de Controle] → [Sistema] → [Remoto] e desmarque a opção "Assistência Remota..."
- **Habilitar o menu Iniciar "Clássico"** Clique com o botão da direita em uma área vazia da barra de tarefas, selecione [Propriedades]  $\rightarrow$ [Menu Iniciar], e em seguida marque (habilite) "menu 'Iniciar' clássico".
- **Desabilitar os efeitos de transição** Selecione [Painel de Controle] → [Vídeo] → [Aparência] → [Efeitos...], e desmarque (desabilite) a opção "Usar este efeito de transição...".

# **Quando as configurações do mLAN Auto Connector ou do Driver Setup não podem ser modificadas, ou quando o mLAN Applications for YAMAHA/mLAN Tools 2.0 não pode ser desinstalado.**

A mensagem abaixo pode às vezes aparecer ao se modificar as configurações do mLAN Auto Connector e do Driver Setup ou ao desinstalar.

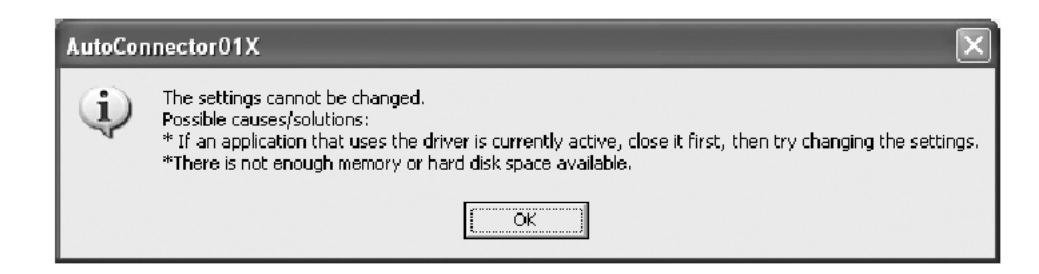

**Ao usar o driver mLAN com um software de áudio, as configurações do mLAN Auto Connector e do Driver Setup não podem ser modificadas, e o software mLAN Applications for YAMAHA/mLAN Tools 2.0 não pode ser desinstalado. Execute estas operações somente após fechar todos os aplicativos.**

**Pode haver situações em que você não possa alterar as configurações do mLAN Auto Connector e do Driver Setup e nem desinstalar o mLAN Applications for YAMAHA/mLAN Tools 2.0, mesmo quando os aplicativos não estiverem sendo usados. Isso pode ocorrer nos seguintes casos.**

- O driver WDM está selecionado no mLAN Auto Connector ou no mLAN Graphic Patchbay.
- Quando o driver mLAN WDM ("mLAN Audio Out/In 01") ou "mLAN MIDI Out" está selecionado como dispositivo de áudio do Windows.

Se este for o caso, siga as instruções abaixo antes de alterar as configurações do mLAN Auto Connector e do Driver Setup e/ou desinstalar o mLAN Applications for YAMAHA/mLAN Tools 2.0.

#### **NOTA:**

- *Em alguns casos, quando você liga os dispositivos mLAN, o Windows pode automaticamente selecionar mLAN Audio/MIDI.*
- **1.** Selecione [Iniciar] → [Painel de Controle] → [Sons e Dispositivos de Áudio] → [Voz]. Certifique-se de que qualquer opção exceto "mLAN Audio Out/In 01" esteja selecionada para "Reprodução de voz" e "Gravação de voz".
- **2.** Selecione [Iniciar] → [Painel de Controle] → [Sons e Dispositivos de Áudio] → [Áudio]. Certifique-se de que qualquer outra opção exceto "mLAN Audio Out/In 01" está selecionada para "Reprodução de áudio" e "Gravação de áudio"
- **3.** Selecione [Iniciar] → [Painel de Controle] → [Sons e Dispositivos de Áudio] → [Áudio], e então selecione qualquer opção que não seja "mLAN MIDI OUT" a "mLAN MIDI OUT (8)" para "Reprodução de música MIDI".

# **Instalando o Plug-in Effect (para usuários da i88X)**

- **1.** Clique duas vezes na pasta "VST\_". Serão mostrados vários arquivos, incluindo "Setup.exe".
- **2.** Clique duas vezes em "Setup.exe". Será mostrada a janela "Welcome to the installShield Wizard".
- **3.** Clique em [Next]. Na janela que aparece, entre o nome do usuário, o nome da empresa e o número de série.

#### **NOTA:**

- *O número de série é fornecido nos cartões do usuário, inclusos.*
- **4.** Clique em [Next]. Será mostrada a janela de Registration Confirmation. Certifique-se de que as informações que você escreveu estão corretas, e em seguida clique em [Yes].

#### **NOTA:**

- *Se as informações estão incorretas, clique em [No] e retorne ao passo 3 acima.*
- **5.** Será mostrada uma janela para selecionar os plug-ins de efeitos. Selecione (marque) os softwares que deseja instalar e clique em [Next].
- **6.** Aparecerá uma janela solicitando que você confirme os plug-ins de efeitos a serem instalados.

Certifique-se de que as informações estão corretas, e em seguida clique em [Yes].

#### **NOTA:**

- *Se você desejar alterar o software a ser instalado, clique em [Return] e volte ao passo 5.*
- **7.** Na janela que aparece, você pode selecionar a unidade e a pasta na qual serão instalados o manual do usuário (arquivo PDF) e a configuração do programa. Você deve evitar alterar o local de instalação.

#### **NOTA:**

• *Se você quiser alterar o local de instalação, clique em [Procurar...] e então selecione o local de instalação (unidade e pasta).*

**8.** Clique em [Next]. Na janela que aparece, você pode selecionar a pasta "VstPlugins" na qual o plug-in de efeito será instalado.

#### **NOTA:**

- *Para que se possa usar o plug-in VST com o SQ01, é necessário marcar "Program Files\YAMAHA\VstPlugins."*
- *Se nenhuma pasta estiver sendo mostrada na lista, clique em [Add] e em seguida selecione a pasta no quadro "Browse for Folder".*

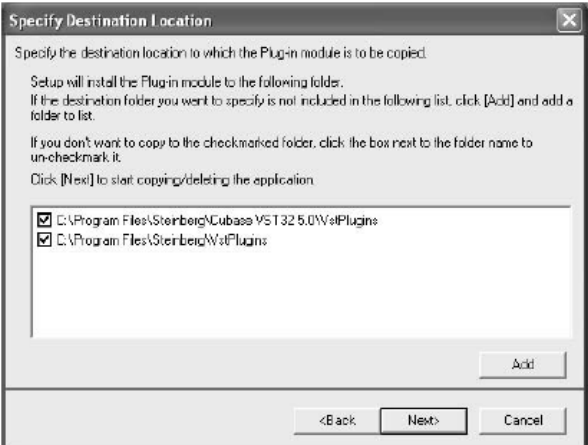

- **9.** Clique em [Next]. A instalação se inicia.
- **10.** Ao completar a instalação, aparecerá a mensagem "InstallShield Wizard Complete". Clique em [Concluir].

# **Usando o Plug-in de efeito em outro aplicativo**

Mesmo já tendo instalado o plug-in de efeito, se você quiser usá-lo com um software aplicativo compatível com VST, terá que copiar manualmente o módulo do plug-in de efeito para a pasta "VstPlugins" especificada pelo aplicativo hospedeiro.

- **1.** Selecione [Iniciar] → [Programas] → [YAMAHA VST Plugins $I \rightarrow I$ (nome do Plug-in de efeito) $I$  $\rightarrow$  [Setup]. Aparecerá a janela "Welcome".
- **2.** Selecione [Modify], e em seguida clique em [Next].

**3.** Aparecerá uma janela permitindo a você especificar o local de destino para o qual o plug-in de efeito deve ser copiado. Selecione (marque) a pasta "VstPlugins" correspondente ao aplicativo com o qual você deseja usar o plug-in de efeito.

#### **NOTA:**

- *Se você desmarcar a pasta do aplicativo, poderá remover o plug-in de efeito instalado.*
- *Para detalhes, consulte o manual de cada aplicativo.*
- **4.** Clique em [Next]. A operação de cópia será executada.

#### **NOTA:**

• *Para cancelar a operação, clique em [Cancel].*

# **Desinstalação (removendo o plug-in de efeito instalado)**

- **1.** Selecione [Iniciar] → [Programas] → [YAMAHA VST Plugins]  $\rightarrow$  [(nome do Plug-in de efeito)]  $\rightarrow$  [Setup]. Aparecerá a janela "Welcome".
- **2.** Selecione [Remove], e então clique em [Next]. Aparecerá uma janela solicitando a confirmação do arquivo a ser apagado.
- **3.** Clique em [OK] para remover os arquivos.

#### **NOTA:**

• *Para cancelar a operação, clique em [Cancel].*

#### **NOTA:**

• *A velocidade de processamento em computadores equipados com processador Pentium I e alguns computadores com processador Pentium IV pode ser reduzida significativamente se você usar o Pitch Fix e o Cubase SX2.0.*

*Se ocorrer este problema, obtenha pela Internet a atualização do Pitch Fix v.1.0.2 ou superior no site: http://www.yamahasynth.com/down/index.htm*

# **Para Usuários de Macintosh**

# **Conteúdo do CD-ROM**

O software para Macintosh é incluído em CD-ROMs (com a mLAN16E somente é incluído o TOOLS for i88X/mLAN16E). Instale primeiro o TOOLS for i88X/mLAN16E.

# ⊗ **TOOLS for i88X / mLAN16E**

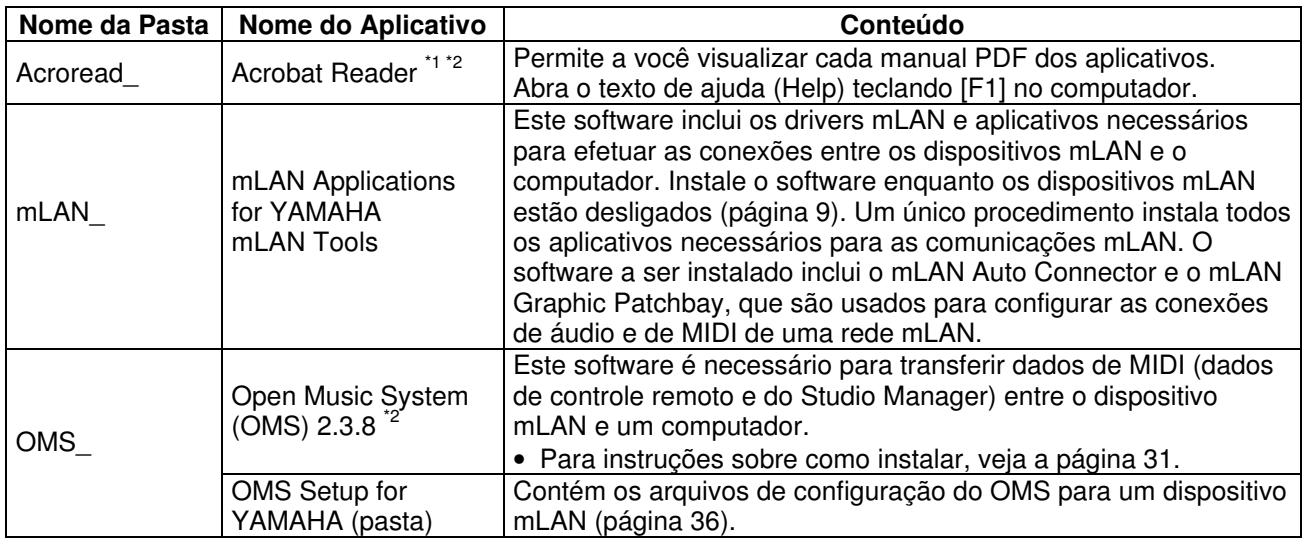

### ⊗ **Plug-in Effect (incluso apenas com a i88X)**

- Este software pode ser usado como um "plug-in" dentro de um software compatível com VST.
- Para instruções sobre como usar os aplicativos, consulte o manual de cada software, em formato PDF.
- Para instruções sobre a instalação dos Plug-ins de efeitos, veja página 38.

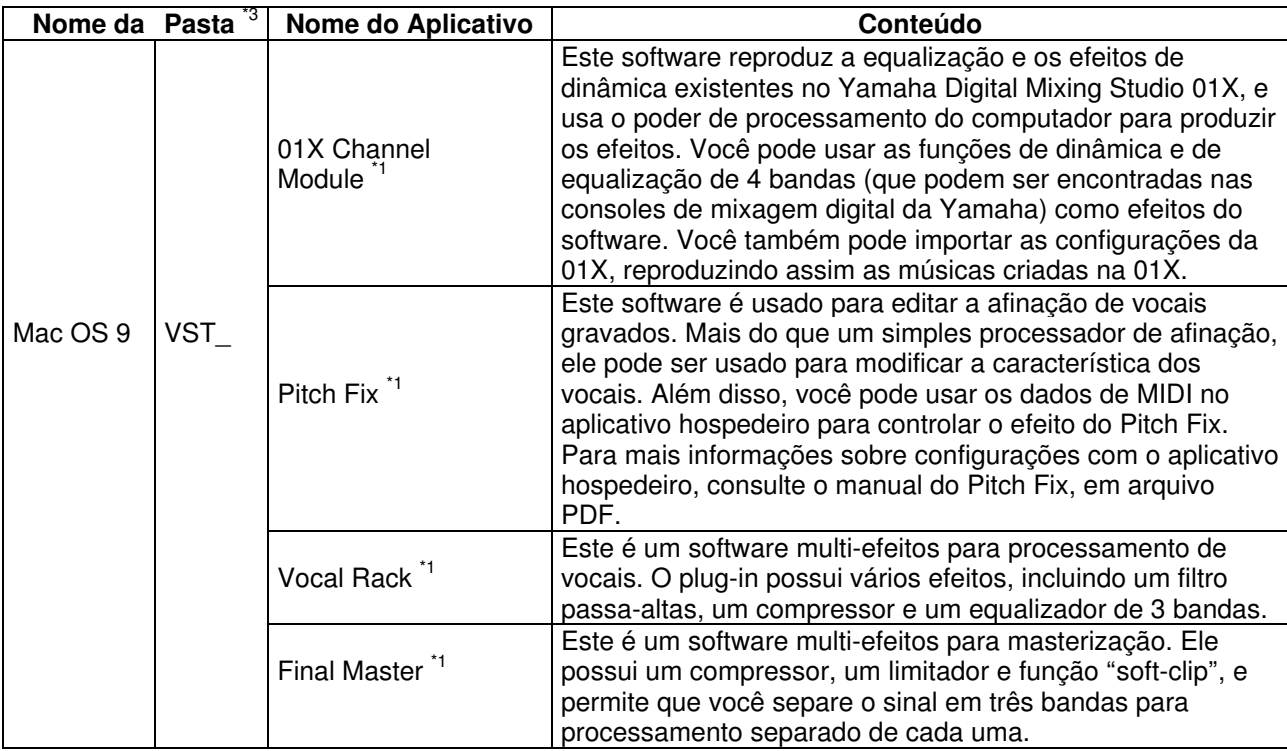

\*1 Estes aplicativos são fornecidos com manual em formato de texto ajuda (Help) ou arquivo PDF.

\*2 Infelizmente, a Yamaha não dá qualquer garantia no que se refere a estabilidade desses softwares nem pode oferecer suporte para eles.

#### \*3 **Sobre os Plug-ins de efeitos compatíveis com o Mac OS X** Os seguintes plug-ins de efeitos, que são compatíveis com VST e Audio Units, estão inclusos na pasta "Mac OS X":

- 01X Channel Module
- Pitch Fix
- Vocal Rack
- Final Master

Infelizmente, no momento esses softwares de efeito não podem ser usados com a i88X/mLAN16E, pois o driver de áudio /MIDI da i88X/mLAN16E ainda não é compatível com o Mac OS X. Estamos atualmente trabalhando com a Apple Computer e num futuro próximo a i88X/mLAN16E será compatível com o Mac OS X. Para informações atualizadas, favor consultar o site abaixo:

http://www.yamahasynth.com

O site também contém instruções sobre a instalação dos softwares de efeitos para OS X.

Ao usar computadores portáteis Macintosh, tais como iBook ou PowerBook, antes de iniciar o computador conecte primeiro o dispositivo mLAN e o cabo mLAN, e em seguida ligue o dispositivo mLAN.

# **Requisitos do sistema para o software da i88X/mLAN16E**

Para usar os softwares inclusos são necessários os requisitos a seguir.

#### **NOTA:**

- *Os requisitos a seguir podem ser diferentes dependendo do sistema operacional em questão.*
- *Para detalhes sobre os requisitos mínimos de cada software de gravação (DAW), consulte o respectivo manual.*

#### ⊗ **i88X/mLAN16E (incluindo os requisitos para o mLAN Tools 2.0/mLAN Applications for YAMAHA)**

Estes são requisitos totais do sistema, incluindo o software de áudio, software mLAN Tools 2.0/mLAN Applications for YAMAHA, e plug-ins de efeitos.

- OS: Mac OS 9.2 (os sistemas Mac OS X e Mac OS Classic não são suportados). Computador: Sistema contendo uma porta
- S400 (400 Mbps) FireWire (\*1) Disco rígido: Espaço livre de 250 MB (i88X) / 50 MB (mLAN16E) ou mais;
	- disco com alta velocidade (\*2)

#### ⊗ **Sistema recomendado (\*3)**

• Conectando um único dispositivo mLAN ao computador (peer-to-peer): Computador: Processador G4/G3 de 900 MHz ou superior; Memória: 512 MB ou mais (a memória virtual deve ser

desativada).

- Conectando um computador e três dispositivos mLAN em rede mLAN: Computador: Processador Dual G4 de
	- 1.25 GHz ou superior; Memória: 512 MB ou mais (a memória virtual deve ser desativada).

#### ⊗ **Sistema mínimo (\*3)**

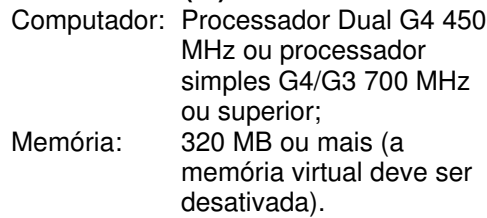

\*1 O computador deve possuir uma porta IEEE 1394 (FireWire) ou i.Link. Caso não possua esta porta, deve ser instalada uma placa de interface IEEE 1394 (PCI ou PC).

Para mais detalhes sobre os requisitos e placas PCI ou PC recomendadas, veja o site http://www.yamahasynth.com

- \*2 O Acrobat Reader não está incluso.
- \*3 Os requisitos listados aqui aplicam-se quando se usam os softwares inclusos e quando se reproduz os dados de áudio/MIDI detalhados a seguir, em software seqüenciador. Isso pode diferir dependendo do software que você estiver usando.

Requisitos recomendados para o sistema (conectando um único dispositivo mLAN ao computador - peer-to-peer):

 $Fs = 44.1 kHz / 24 bits$ Driver de áudio: 18 In / 18 Out (i88X) 16 In / 8 Out (mLAN16E) Driver de MIDI: 1 In / 1 Out (i88X) 3 In / 3 Out (mLAN16E) Reprodução de 16 pistas MIDI e 12 de áudio Gravação de 2 pistas de áudio 2 mandadas para plug-ins de efeito

10 Inserts para plug-ins de efeito 2 canais para plug-ins de sintetizador virtual Latência de 5 mseg ou menos

Requisitos recomendados para o sistema (conectando um computador e três dispositivos mLAN):

 $Fs = 44.1 kHz / 24 bits$ Driver de áudio: 32 In / 32 Out (total) Driver de MIDI: 4 In / 5 Out (total) Reprodução de 16 pistas de MIDI e 8 de áudio Gravação de 2 pistas de áudio 2 mandadas para plug-ins de efeitos 10 Inserts para plug-ins de efeito 2 canais para plug-ins de sintetizador virtual Latência de 5 mseg ou menos

Requisitos mínimos para o sistema:

 $Fs = 44.1 kHz / 16 bits$ Driver de áudio: 8 In / 2 Out (i88X) 2 In / 2 Out (mLAN16E) Driver de MIDI: 1 In / 1 Out (i88X) 2 In / 2 Out (mLAN16E) Reprodução de 16 pistas MIDI e 12 de áudio 2 mandadas para plug-ins de efeitos 6 Inserts para plug-ins de efeito Nenhum canal p/ plug-in de sintetizador virtual Latência de cerca de 50 mseg

#### **NOTA:**

- *Até duas placas PCI ou PC podem ser usadas. Entretanto, você só pode usar uma placa de cada vez. Se você estiver usando uma interface IEEE1394 integrada no computador, você pode usar apenas uma placa de interface IEEE1394 PCI ou cartão PC.*
- *Em alguns computadores portáteis (notebooks), pode não haver uma porta IEEE 1394 disponível. Se este for o caso, instale um cartão de interface apropriado.*
- ⊗ **Plug-ins de efeitos (incluídos somente com a i88X)**
	- OS: Mac OS 8.6 a 9.2 Mac OS X 10.2

#### **NOTA:**

• *Ao usar um PowerBook alimentado por bateria, entre no Apple menu* → *[Control Panel]* <sup>→</sup> *[Energy Saver]* → *[Advanced Settings] (Settings for: Battery), e desmarque a opção "Allow processor cycling".*

# **Instalação do software**

Para instruções sobre como instalar outros softwares que não sejam os mencionados abaixo, veja a seção "Conteúdo do CD-ROM", na página 27.

# **Acrobat Reader**

Para poder visualizar os manuais em arquivo formato PDF incluídos com cada aplicativo, você precisará instalar o software Acrobat Reader.

- **1.** Clique duas vezes na pasta "Acroread\_". Serão mostradas três pastas de diferentes idiomas: inglês, alemão, francês e japonês.
- **2.** Selecione o idioma que você deseja usar e clique duas vezes nesta pasta. Será mostrado o "Reader Installer".
- **3.** Clique duas vezes n o "Reader Installer". Será mostrada a caixa de diálogo da configuração do Acrobat Reader.
- **4.** Execute a instalação seguindo as instruções na tela. Ao completar a instalação, o Acrobat Reader aparece em seu computador (em Hard Disk, como padrão).

Para informações sobre o Acrobat Reader, consulte o Reader Guide, pelo menu Help.

# **software mLAN e OMS**

O software mLAN Tools 2.0 inclui um driver que permite a você conectar dispositivos mLAN ao computador. O software mLAN Applications for YAMAHA permite que os sinais de áudio e de MIDI sejam transferidos entre o computador e os dispositivos mLAN através de cabos mLAN. Este software permite a você conectar a i88X, a mLAN16E, ou a 01X a um computador, via mLAN. Siga os passos abaixo para instalar estes softwares aplicativos.

#### **NOTA:**

- *Para explicações sobre as mensagens de erro, veja a página 39.*
- *Para informações sobre como desinstalar (remover os aplicativos instalados), consulte a página 32.*

# **Preparando para instalar**

**1.** Inicie o computador.

#### *CUIDADO*

• *Ao usar a conexão mLAN, certifique-se de que desabilitou todos os recursos de economia de energia do computador (tais como Suspend, Sleep, Standby ou Pause). Se estiver usando memória virtual, desative-a, e em seguida re-inicie o computador.*

#### **NOTA:**

- *Se você estiver usando taxa de transferência de dados padrão S200 (verifique no painel traseiro do equipamento em questão, ou consulte as especificações no respectivo manual), certifique-se de que desinstalou previamente a versão antiga do mLAN Tools (consulte o manual do equipamento em questão).*
- **2.** Encerre todos os aplicativos e feche todas as janelas.
- **3.** Desconecte todos os cabos de MIDI que estejam conectando dispositivos MIDI às conexões MIDI IN/OUT do dispositivo mLAN.
- **4.** Usando um cabo IEEE1394 (FireWire/iLink), conecte o dispositivo mLAN diretamente ao computador (sem usar um "hub"), e desconecte do computador todos os demais dispositivos compatíveis com IEEE1394.
- **5.** Insira o CD-ROM incluso ("TOOLS for i88X/mLAN16E") na unidade de CD-ROM.

# **OMS (Open Music System)**

- **6.** Clique duas vezes na pasta "OMS " (somente na versão em inglês). Será mostrada a mensagem "Install OMS 2.3.8".
- **7.** Clique duas vezes em "Install OMS 2.3.8". Será mostrado quadro OMS Setup Dialog.
- **8.** Execute a instalação seguindo as instruções na tela. Após a instalação, selecione "Restart."

#### **NOTA:**

- *Após completar a instalação, você pode encontrar um mensagem de erro avisando que o instalador não foi fechado. Nesse caso, abra o menu "File" e selecione "Quit" para fechar o instalador. Em seguida, reinicie o computador.*
- **9.** Após reiniciar o Macintosh, você encontrará a pasta "Opcode"/"OMS Applications" em seu computador (Hard Disk, como padrão).
- **10.** Copie o arquivo "OMS\_2.3\_Mac.pdf" do CD-ROM para a pasta "OMS Applications" (arraste-o para dentro da pasta). Consulte o texto no arquivo "OMS\_2.3\_Mac.pdf" (somente na versão em inglês) para informações sobre como usar o aplicativo.
- **11.** Copie o arquivo "OMS Setup for YAMAHA" do CD-ROM para a pasta "OMS Applications" (arraste-o para dentro da pasta). Na pasta "OMS Setup for YAMAHA" você encontrará os arquivos OMS Setup para a i88X e a mLAN16E, que podem ser usadas como modelos.

# **mLAN software**

**12.** Clique duas vezes no ícone "YAMAHA mLAN Installer" dentro da pasta "mLAN\_" para mostrar o quadro de instalação a seguir. O campo "Install Location" mostra o local de destino para a instalação. Se você quiser modificar o disco ou a pasta de destino, use o botão [Switch Disk] e o menu para especificar o destino desejado.

#### **NOTA:**

• *Em geral, não há necessidade de alterar o diretório de destino.*

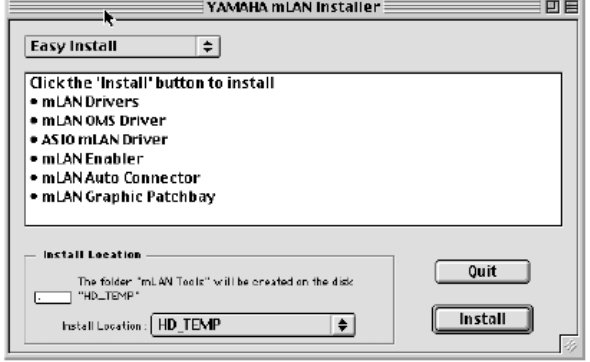

- **13.** Confirme que "Easy install" está selecionado e clique em "Install". Ao aparecer uma mensagem de confirmação, clique em "Continue".
- **14.** Se aparecer uma mensagem "OMS Folder cannot be found in the system folder" ou algo parecido, após terminar a instalação, copie o arquivo "mLAN OMS Driver" (localizado em "Into OMS Folder" da pasta "mLAN Tools" no local de destino) para a pasta de sistema "OMS Folder".
- **15.** É mostrada uma mensagem de confirmação para procurar a pasta de ASIO Drivers. Clique em **[OK]**. O resultado da procura será mostrado.
- **16.** Selecione o destino para a instalação do ASIO mLAN Driver, e em seguida clique em [OK].

#### **NOTA:**

- *Se aparecer uma mensagem "ASIO Driver folder cannot be found in the system folder" ou algo parecido, após a instalação, copie o arquivo "ASIO mLAN" (localizado em "Into ASIO Drivers" na pasta "mLAN Tools" no local de destino) para a pasta "ASIO Drivers" do respectivo aplicativo que você estiver usando.*
- **17.** Ligue o dispositivo mLAN.
- **18.** Ao terminar a instalação, aparecerá a mensagem "Installation was successful". Clique em [Restart].

### **Confirmando a instalação**

O instalador da mLAN coloca os seguintes arquivos nos seguintes locais:

#### **Pasta Control Panel no disco de inicialização**

mLAN Driver Setup (página 15)

#### **NOTA:**

• *Você pode usar o mLAN Driver Setup (página 15) para verificar se os dados estão sendo transmitidos e recebidos apropriadamente via mLAN.*

#### **Pasta Extensions no disco de inicialização**

mLAN Driver mLAN Driver Plugs mLAN Expert mLAN Family mLAN Transporter Family

#### **Pasta especificada por você**

mLAN Tools Opcode/OMS Applications

#### **Pasta System**

Control Panels/mLAN Driver Setup OMS Folder/mLAN OMS Driver Preferences/mLAN HALs/01XTransporter.hal Preferences /mLAN HALs/i88XTransporter.hal Preferences /mLAN HALs/ mLAN16ETransporter.hal Preferences /mLAN Prefs/ mLAN Control Panel Prefs Preferences /mLAN Prefs/oui.tbl

∗ Apague os arquivos e pastas listadas acima ao **desinstalar**. Tenha cuidado em não apagar dados que já existiam antes da instalação, incluindo arquivos relacionados ao OMS

### **Alterando configurações após a instalação**

As configurações referentes a mLAN podem ser alteradas após a instalação, através da janela mLAN Driver Setup. Para mostrar esta janela, inicie o mLAN Driver Setup na pasta Control Panels.

#### **mLAN Driver Setup**

Esta janela permite a você verificar e alterar as configurações da mLAN para a recepção / transmissão de dados.

Antes de efetuar as alterações, certifique-se de que fechou todos os aplicativos (software de gravação, etc) que usam conexão mLAN. As configurações são as mesmas do Windows. Veja página 15.

#### **NOTA:**

- *A configuração de WDM é somente para Windows.*
- *O botão [EXIT] é somente para Windows.*
- *Para alterar o wordclock (taxa de amostragem) e o número de canais em uso, inicie o mLAN Auto Connector na pasta mLAN Tools.*

# **Conectando um computador a um dispositivo mLAN via mLAN**

Esta seção descreve o procedimento para conectar um computador a um único dispositivo mLAN ("peer-to-peer") pelo mLAN Auto Connector. Pelo mLAN Auto Connector, você pode facilmente conectar um dispositivo mLAN configurando o wordclock e o número de canais de entrada e saída de áudio. Para conectar diversos dispositivos mLAN a um computador, use o mLAN Graphic Patchbay. Para mais informações sobre o mLAN Graphic Patchbay, consulte o respectivo manual online.

#### **NOTAS:**

- *Pode ser gerado ruído quando você conecta um dispositivo mLAN pelo mLAN Auto Connector. Antes de efetuar as conexões pelo mLAN Auto Connector, diminua o nível de volume do dispositivo conectado.*
- *Se você usar o Auto Connector após fazer as conexões pelo mLAN Graphic Patchbay, as conexões efetuadas pelo mLAN Graphic Patchbay serão canceladas.*
- *Você também pode usar o mLAN Graphic Patchbay para conectar um computador a um único dispositivo mLAN ("peer-to-peer").*
- *As janelas do mLAN Auto Connector podem aparecer diferentemente quando são conectados certos dispositivos mLAN.*
- **1.** Conecte um computador a um dispositivo mLAN usando um cabo IEEE1394
- **2.** Abra a pasta "mLAN Tools", e em seguida clique no ícone do "mLAN Auto Connector". O "mLAN Auto Connector" é iniciado.
- **3.** Configure o wordclock e especifique o número de canais de áudio (veja abaixo), e em seguida clique no botão [Connect]. O computador e o dispositivo mLAN estarão conectados via mLAN.

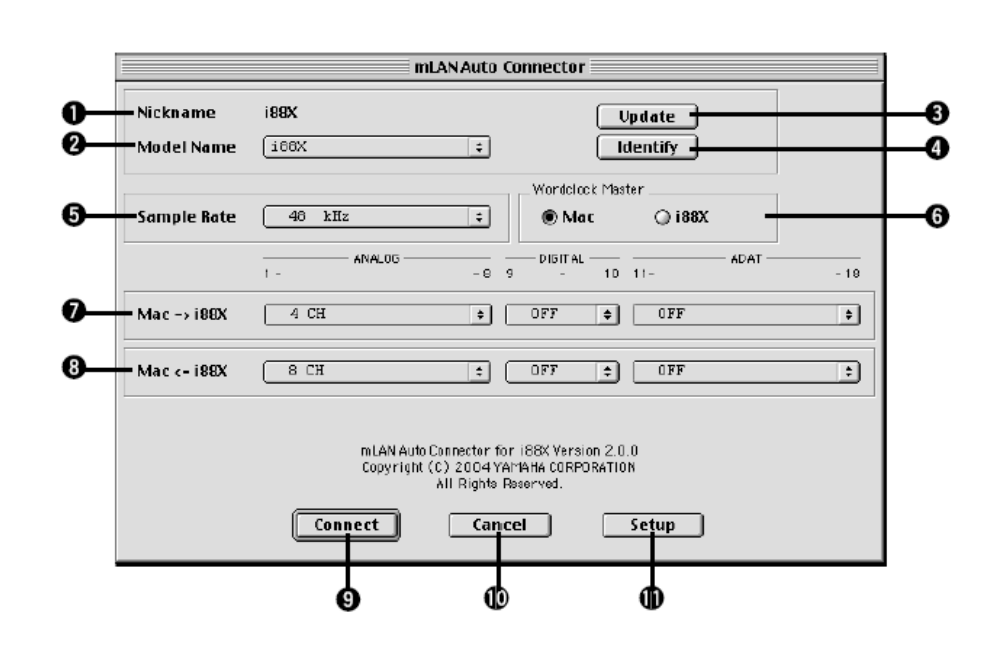

# **Conectando a i88X**

#### **(1) Nickname**

Este campo indica o "apelido" da i88X conectada. Para alterar o apelido, consulte o tópico "Node Information" no manual online do mLAN Graphic Patchbay.

#### **(2) Model Name**

Este parâmetro permite que você selecione um dispositivo mLAN para o qual deseja fazer uma conexão mLAN em uma rede com vários dispositivos mLAN.

#### **(3) Botão [Update]**

Ao se clicar neste botão é atualizada a informação dos dispositivos mLAN conectados na rede mLAN. Use este botão quando você adicionar dispositivos mLAN à rede enquanto o mLAN Auto Connector estiver sendo executado.

#### **(4) Botão [Identify]**

Ao se clicar neste botão faz piscar o indicador i88X ACTIVE por alguns segundos.

#### **(5) Sample Rate**

Este parâmetro permite a você especificar a taxa de amostragem (freqüência do wordclock).

#### **(6) Wordclock Master**

Estas opções permitem a você especificar o computador ou a i88X como sendo o mestre do wordclock.

#### **(7) Mac** → **i88X**

Este parâmetro permite a você especificar o número de canais de dados de áudio endereçados da saída do computador (saída de áudio do driver mLAN) para a i88X. Os sinais que entram na i88X são mandados para as conexões da i88X OUTPUT 1-8 (analógicas), DIGITAL STEREO COAXIAL ou OPTICAL OUT (digitais), ou ADAT OUT (ADAT).

#### **(8) Mac** ← **i88X**

Este parâmetro permite a você especificar o número de canais de dados de áudio que entram pelas entradas da i88X INPUT 1-8 (analógicas), DIGITAL STEREO COAXIAL ou OPTICAL IN (digitais), ou ADAT IN (ADAT) e são mandados para o computador.

#### **(9) Botão [Connect]**

Clique neste botão para conectar a i88X ao computador via mLAN.

#### **(10) Botão [Cancel]**

Clique neste botão para cancelar as configurações e fechar o mLAN Auto Connector.

#### **(11) Botão [Setup]**

Clique neste botão para abrir a janela i88X Control Panel, que permite a você configurar a velocidade de transição do wordclock.

# **Conectando a mLAN16E (MOTIF ES)**

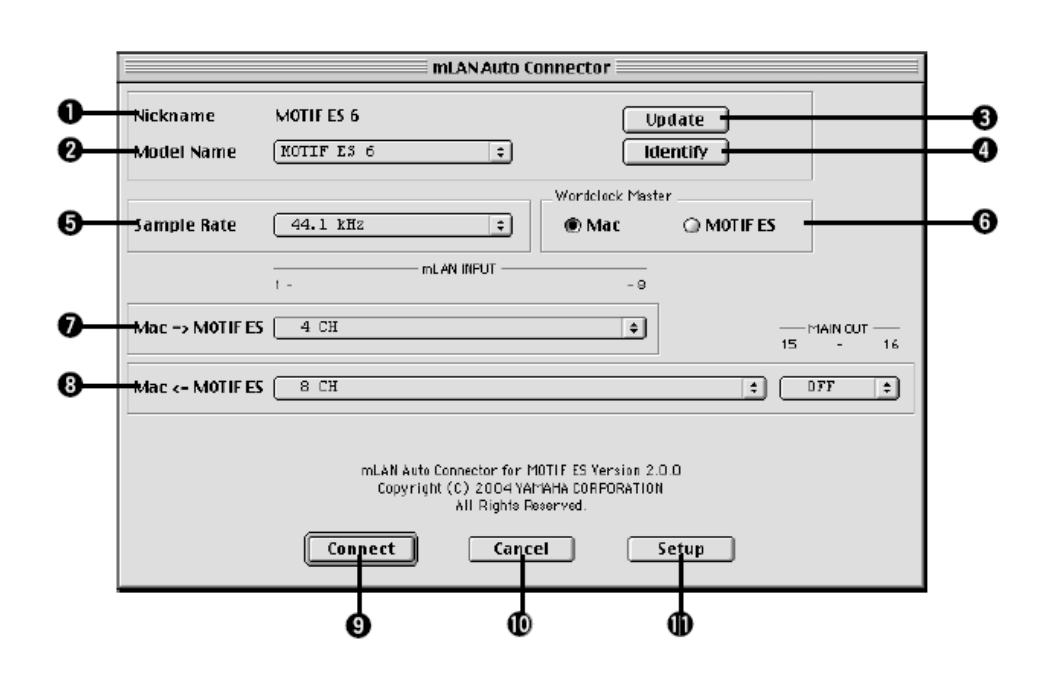

#### **(1) Nickname**

Este campo indica o "apelido" da mLAN16E conectada. Para alterar o apelido, consulte o tópico "Node Information" no manual online do mLAN Graphic Patchbay.

#### **(2) Model Name**

Este parâmetro permite que você selecione um dispositivo mLAN para o qual deseja fazer uma conexão mLAN em uma rede com vários dispositivos mLAN. Quando está conectada uma mLAN16E, selecione o nome do dispositivo equipado com a mLAN16E.

#### **(3) Botão [Update]**

Ao se clicar neste botão é atualizada a informação dos dispositivos mLAN conectados na rede mLAN. Use este botão quando você adicionar dispositivos mLAN à rede enquanto o mLAN Auto Connector estiver sendo executado.

#### **(4) Botão [Identify]**

Ao se clicar neste botão faz piscar o indicador mLAN16E ACTIVE por alguns segundos.

#### **(5) Sample Rate**

Este parâmetro permite a você especificar a taxa de amostragem (freqüência do wordclock).

#### **(6) Wordclock Master**

Estas opções permitem a você especificar o computador ou a mLAN16E como sendo o mestre do wordclock.

#### **(7) Mac** → **MOTIF ES**

Este parâmetro permite a você especificar o número de canais de dados de áudio endereçados para a entrada da mLAN16E vindos da saída do computador (saída de áudio do driver mLAN).

#### **(8) Mac** ← **MOTIF ES**

Este parâmetro permite a você especificar o número de canais de dados de áudio que entram no computador vindos das saídas da mLAN16E.

#### **NOTA:**

• *O número de canais de transmissão de áudio e de portas de MIDI variam em dispositivos diferentes compatíveis com a mLAN16E.*

• *Para mais informações sobre conexões de áudio e de MIDI para um MOTIF ES com uma mLAN16E instalada, consulte o tópico "System Examples" no manual da mLAN16E.*

#### **(9) Botão [Connect]**

Clique neste botão para conectar a mLAN16E ao computador via mLAN.

#### **(10) Botão [Cancel]**

Clique neste botão para cancelar as configurações e fechar o mLAN Auto Connector.

#### **(11) Botão [Setup]**

Clique neste botão para abrir a janela do mLAN16E Control Panel, que permite que você configure a velocidade de transição do wordclock.

### **Configurando a velocidade de transição do wordclock (no mLAN Control Panel)**

Quando você clica no botão [Setup] da janela de Node Information do mLAN Auto Connector ou do mLAN Graphic Patchbay, abre-se o mLAN Control Panel. Este painel permite a você configurar a velocidade de transição do wordclock.

O parâmetro Wordclock Transition Speed permite a você especificar a rapidez com que a configuração inicial do wordclock irá mudar para uma nova configuração se o dispositivo mLAN estiver operando como um "escravo" na rede mLAN.

#### **Slow:**

Usualmente, selecione esta opção.

#### **Fast:**

Selecione esta opção se o dispositivo mestre do wordclock está se referenciando a um código de tempo, como MTC, e assim alterando a configuração de wordclock.

**4.** Clique no botão [Connect]. Quando a mLAN16E está conectada corretamente, o mLAN Auto Connector se fecha e a comunicação mLAN se inicia.

#### **NOTA:**

• *Se a conexão falhar, reinicie o mLAN Auto Connector, e em seguida clique no botão [Connect] novamente. Você não precisa reiniciar o computador.*

# **Configurando o OMS**

#### **NOTA:**

- *Se você estiver usando mLAN em seu Macintosh com uma placa opcional de interface IEEE 1394 (FireWire), recrie um novo Studio Setup pelo OMS Setup que vem no CD-ROM de instalação. Para detalhes, consulte o manual do OMS.*
- **1.** Clique duas vezes na pasta "OMS" e na pasta "OMS Setup for YAMAHA". Aparecerão os arquivos "i88X-mLAN", "MOTIF-ES-mLAN" e "mLAN Generic 16 ports". Copie estes arquivos para o disco rígido de seu computador.
- **2.** Se você estiver conectando uma única i88X ou mLAN16E (incluindo o MOTIF ES) usando o Auto Connector, clique duas vezes em "i88XmLAN" ou "MOTIF ES-mLAN." Se você estiver conectando vários dispositivos mLAN usando o Graphic Patchbay ou conectando uma única mLAN16E (excluindo o MOTIF ES) usando o Auto Connector, clique duas vezes em "mLAN Generic 16 Ports". Será iniciado o OMS Setup.
- **3.** Após iniciar o OMS Setup, é aberto o arquivo Studio Setup clicado no passo **2**.

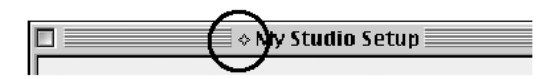

Se não aparecer um losango indicado à direita do nome do Setup, selecione "Make Current" no menu "File" e execute a operação de salvar. A configuração do OMS Studio está completada. Você precisará também configurar a porta OMS ao usar o software. Consulte o manual do seu software aplicativo.

#### **NOTA:**

• *Ao clicar duas vezes no ícone do dispositivo mLAN ou executar "MIDI Device Info..." a partir do menu "Studio" selecionando o dispositivo mLAN, tem-se acesso ao quadro Device Info. Recomendamos que você não altere os endereçamentos de canal uma vez que eles já estão configurados pelo aplicativo de configuração (mLAN Auto Connector, etc.) para uso otimizado com a i88X e a mLAN16E. Caso você altere as configurações inadvertidamente, restaure-as como mostrado na ilustração a seguir.*

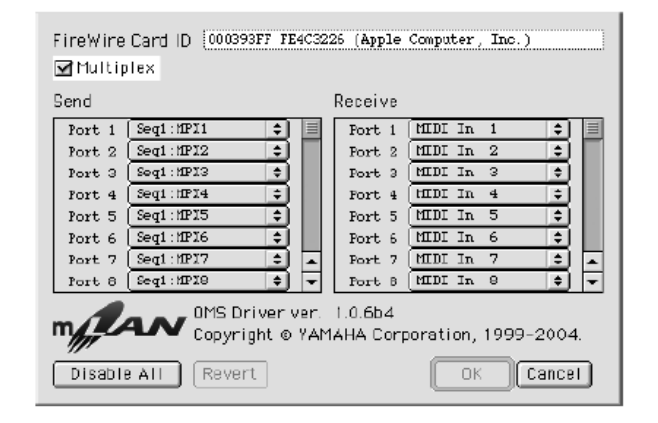

Os nomes das configurações (nomes dos dispositivos) de cada porta MIDI são como mostrados abaixo, quando o arquivo Studio Setup é carregado. Selecione o dispositivo apropriado (port) para o aplicativo que você estiver usando.

#### **Função da porta da i88X (Auto Connector)**

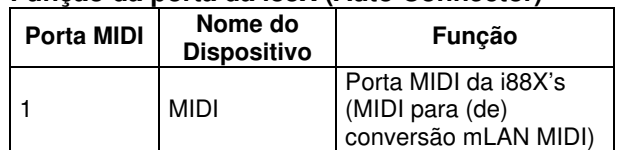

#### **Função da porta do MOTIF ES (Auto Connector)**

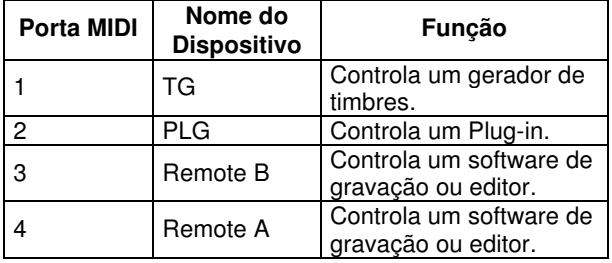

#### **NOTA:**

• *Você pode designar uma função a cada porta MIDI no MOTIF ES. Este exemplo usa nomes típicos de dispositivos.*

#### **Função da porta no mLAN Graphic Patchbay e na mLAN16E (excluindo o MOTIF ES)**

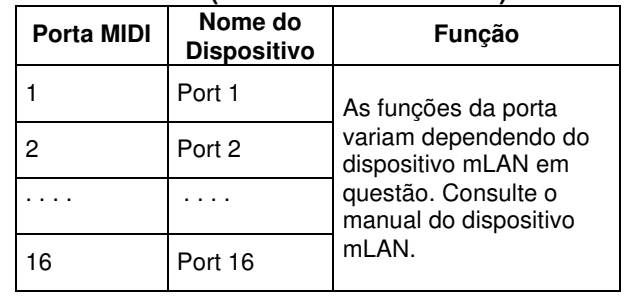

#### **NOTA:**

- *Os números das portas em "mLAN Generic 16 ports" de Studio Setup correspondem aos números indicados na coluna "Connector Name" no mLAN Graphic Patchbay. Para mais informações sobre o Graphic Patchbay, consulte o respectivo manual online.*
- *Após ter completado a configuração do OMS Studio citada acima, seu computador reconhecerá somente dispositivos Yamaha mLAN (MIDI). Se você for conectar outros instrumentos musicais através da USB, ou se você adicionar um dispositivo mLAN (MIDI) à rede depois de já estar usando o OMS, deverá criar um arquivo Studio Setup original. Para detalhes, consulte o manual online, fornecido com o OMS.*
- *Mesmo que você tenha seguido os procedimentos acima, o arquivo Studio Setup fornecido com o OMS pode não funcionar, dependendo da versão do seu Macintosh/Mac OS (os dados de MIDI não podem ser transmitidos/recebidos mesmo que a configuração esteja disponível). Nesse caso, conecte seu Macintosh ao dispositivo mLAN e siga o procedimento abaixo para recriar o arquivo de configuração (setup).*
- **1.** Inicie o OMS Setup e selecione "New Setup" no menu "File".
- **2.** Aparece o quadro "OMS Driver Search". Desmarque as opções "Modem" e "Printer", e clique em [Search] para procurar pelo dispositivo. Se a operação de Search for bem sucedida, o dispositivo [mLAN-01] será mostrado no quadro de configuração do driver OMS.
- **3.** Clique no botão [OK] para procurar as portas. Se você estiver usando a i88X ou a mLAN16E, aparecerão no quadro as Port 1, Port 2.... Marque as opções apropriadas e clique no botão [OK] para memorizar a configuração.

# **Plug-in Effect**

- **1.** Clique duas vezes na pasta "Mac OS 9". Será mostrada a pasta "VST\_".
- **2.** Clique duas vezes na pasta "VST\_". Será mostrado o "VST Plugin Installer".
- **3.** Clique duas vezes no "VST Plugin Installer". Será mostrada uma janela para seleção dos plug-ins de efeitos. Nesta janela, o quadro "Install Location" mostra o local de destino para o manual do software (arquivo PDF). Você deve evitar alterar o local de instalação. Selecione (marque) o software que você deseja instalar.
- **4.** Clique em [Install]. Na janela que aparece, entre o nome do usuário, o nome da empresa, e o número de série.

#### **NOTA:**

• *O número de série é fornecido no cartão do usuário.*

**5.** Clique em [Continue]. Na janela que aparece, você pode selecionar a pasta "VstPlugins" na qual o plug-in de efeito será instalado.

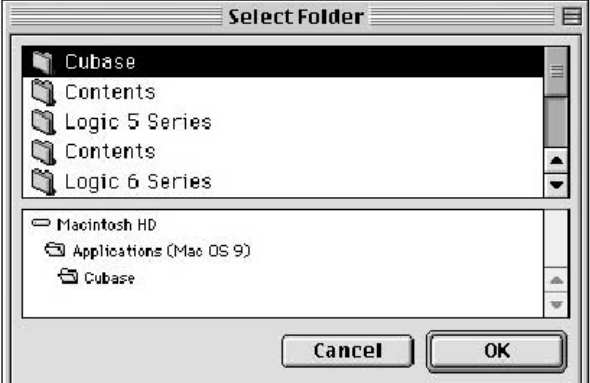

#### **NOTA:**

- *Este passo é desnecessário se houver somente uma pasta "VstPlugins" em seu computador. Vá para o passo 7.*
- *Se não houver uma pasta "VstPlugins" no seu computador, na janela que aparece você pode selecionar o local onde o plug-in de efeito deve ser instalado.*
- **6.** Clique em [OK]. A instalação se inicia.
- **7.** Ao completar a instalação, aparecerá a seguinte tela.

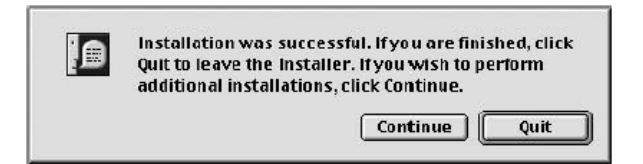

**8.** Para finalizar a instalação, clique [Quit]. Para copiar o módulo para um outro local diferente do selecionado no passo **5** acima, clique em [Continue] e repita o procedimento a partir do passo **3**.

# **Mensagens Apresentadas**

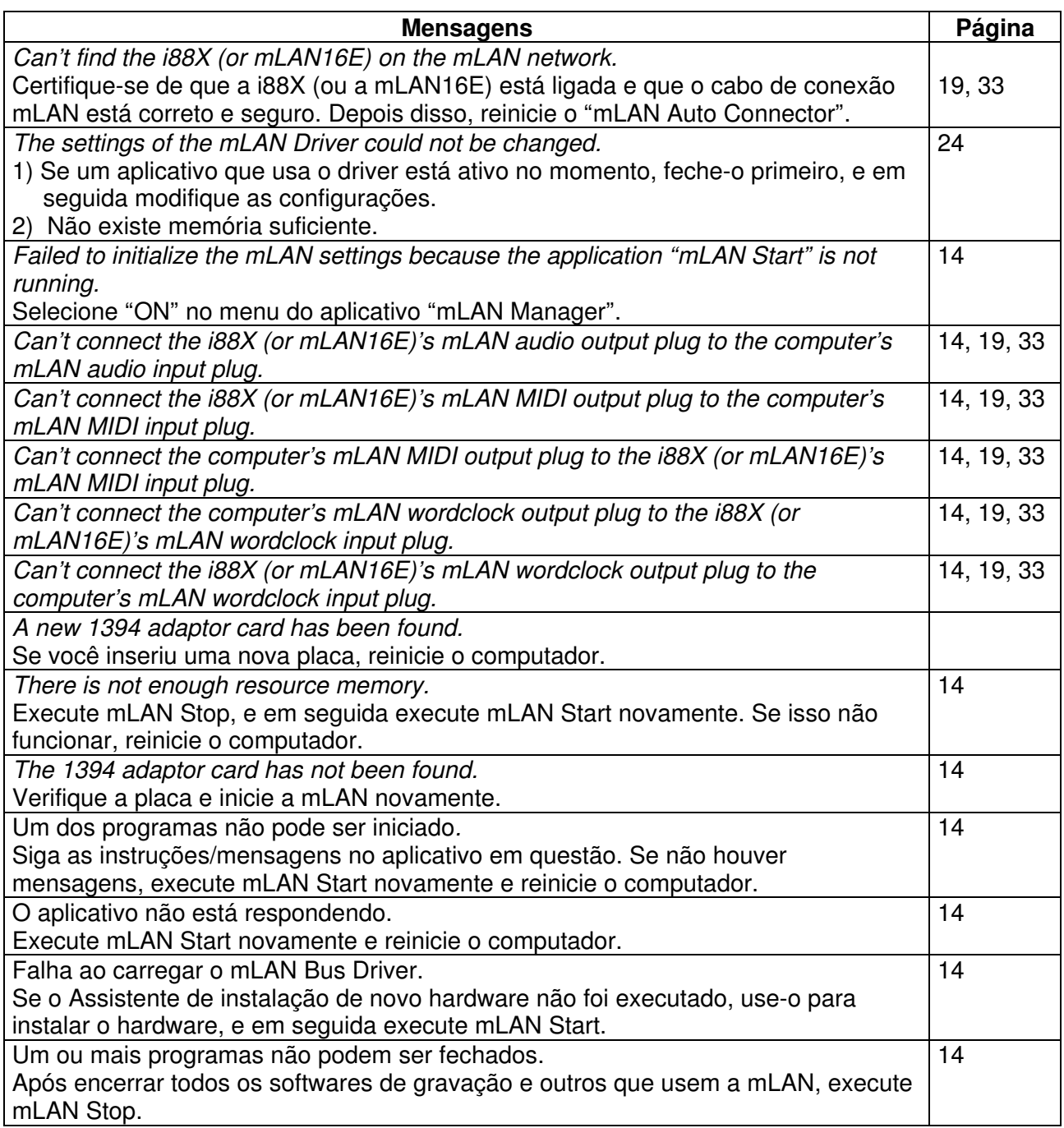

# **Solução de Problemas**

#### **Se você encontrar um problema...**

Se você não ouvir qualquer som ou ouvir um som estranho, primeiro verifique os itens descritos abaixo e execute a ação apropriada. Caso o problema persista, consulte o revendedor Yamaha.

#### ⊗ **Sem comunicação via mLAN**

- O driver foi instalado? ....................................................................................................... veja página 12
- O cabo mLAN está conectado corretamente? Verifique a conexão; desconecte o cabo mLAN uma vez, e em seguida conecte-o novamente.
- (No Windows) O mLAN Driver está ativado ("ON")? Na barra de tarefas do Windows, clique com o botão da direita do mouse no ícone do mLAN Manager. ........................................................... veja página 14
- (No Windows) Ao adicionar uma nova placa IEEE 1394, clique com o botão da direita do mouse no ícone do mLAN Manager na barra de tarefas e selecione "ON". ............................................... veja página 14
- A luz ACTIVE no painel traseiro da i88X está acesa (em azul)? Se não estiver acesa, verifique o seguinte: - No mLAN Driver Setup, o indicador de Status está azul? Caso contrário, reinicie o equipamento equipado com a mLAN16E e re-habilite a conexão usando o mLAN Auto Connector ou o mLAN Graphic Patchbay.................................................................................................................................................. .. veja páginas 19 e 33, e o tópico mLAN Connection Settings no manual do mLAN Graphic Patchbay
- A conexão foi habilitada com o mLAN Auto Connector e/ou o Graphic Patchbay? Re-habilite a conexão, se necessário.
	- .. veja páginas 19 e 33, e o tópico mLAN Connection Settings no manual do mLAN Graphic Patchbay
- Você alterou o dispositivo? Mesmo que o modelo seja o mesmo, se o dispositivo atual é outro, é necessário re-habilitar a conexão usando o Auto Connector e/ou o Graphic Patchbay.
	- .. veja páginas 19 e 33, e o tópico mLAN Connection Settings no manual do mLAN Graphic Patchbay
- Existe alguma conexão em loop? Verifique o cabeamento e certifique-se de que nenhum dispositivo está conectado em loop.

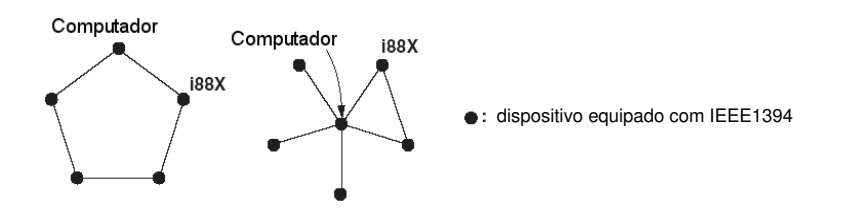

- Pode haver um limite na interface IEEE 1394 do seu computador quanto ao número de portas que podem ser usadas simultaneamente. Verifique quantas portas podem ser usadas simultaneamente.
- Desligue todos os dispositivo da rede mLAN (exceto o computador) e reconecte cada dispositivo, um a um, até que o dispositivo causador do problema seja encontrado.
- (No Windows, quando se remove o barramento mLAN com a opção [Remover Hardware com Segurança] da barra de tarefas). Reinicie o computador quando for usar a mLAN novamente.
- Em computadores portáteis Macintosh, tais como iBook e PowerBook, sempre conecte primeiro a i88X e o cabo mLAN e depois ligue a i88X, antes de iniciar o computador.

• Certifique-se de que configurou o wordclock corretamente. Além disso, certifique-se de que um dos nós está designado como mestre (*master*) e os demais estão designados como escravos (*slaves*). ......................... Consulte o tópico mLAN Connection Settings no manual do mLAN Graphic Patchbay

### ⊗ **A velocidade de processamento do computador está muito baixa.**

### ⊗ **O medidor da CPU do computador indica uma carga muito grande de processamento.**

#### ⊗ **A resposta à reprodução está com atraso.**

• Se vários dispositivos compatíveis com S200 estão conectados na rede, a conexão de dispositivos mLAN pelo mLAN Graphic Patchbay pode demorar mais tempo.

#### ⊗ **Inconsistência no wordclock, ou impossibilidade de sair do Auto Connector**

- (No Windows) Em computadores portáteis com CPU Intel: a tecnologia de SpeedStep™ é aplicada a algumas CPU's (CPU de notebooks). Favor desabilitar a tecnologia SpeedStep™ quando for usar mLAN. A tecnologia SpeedStep™ modifica a temporização da CPU dinamicamente, dependendo da carga de processamento na CPU, para economizar consumo de energia.
	- Como desabilitar a tecnologia SpeedStep™: em quase todos os PCs o BIOS possui uma função que permite habilitar ou desabilitar a tecnologia SpeedStep™. Favor consultar o manual de operação do PC, ou contactar o fabricante do PC.

#### ⊗ **Não é possível alterar as configurações de mLAN**

- (No Windows) O driver mLAN (WDM) está selecionado como dispositivo padrão de áudio para o sistema?
	- Selecione [Iniciar | Configurações | Painel de Controle | Sons e Dispositivos de Áudio | Voz]: Certifique-se de que está selecionada qualquer outra opção que não seja "mLAN Audio 01" nos campos [Reprodução de Voz] e [Gravação de Voz].
	- Selecione [Iniciar | Configurações | Painel de Controle | Sons e Dispositivos de Áudio | Áudio]: Certifique-se de que está selecionada qualquer outra opção que não seja "mLAN Audio 01" nos campos [Reprodução de Som] e [Gravação de Som].
	- Em "Reprodução de Música MIDI" selecione outra opção que não "mLAN MIDI Out" a "mLAN MIDI Out  $(8)$ ".
- (No Windows) Selecione [Iniciar | Painel de Controle | Sons e Dispositivos de Áudio | Sons], e na opção [Esquema de Som] selecione "Sem som". Em seguida, execute novamente.
- Se você não consegue finalizar a mLAN (selecionando "OFF" após clicar com o botão da direita do mouse no ícone mLAN, na barra de tarefas), finalize manualmente os processos indicados abaixo. (Para abrir a lista de processos, tecle [Ctrl] + [Alt] + [Delete] → [Gerenciador de Tarefas] → [Processos]):
	- mLANVDevice.exe
	- mLANTFamily.exe
	- mLANSoftPH.exe
	- mLANManager.exe

Ao concluir, inicie o mLAN Manager para modificar novamente as configurações de mLAN.

- Para modificar as configurações de mLAN, selecione [Iniciar | Programas | Iniciar], e em seguida inicie o mLAN Manager.
- (Quando uma mensagem do tipo "o arquivo não foi encontrado" aparecer ao desinstalar:) Tente executar a instalação novamente, e desinstale de novo.

### ⊗ **(No Windows) o mLAN Manager (ícone mLAN na barra de tarefas) desapareceu.**

• Selecione [Iniciar | Programas | Inicializar (ou mLAN Tools)], e então selecione o mLAN Manager.

#### ⊗ **Um dispositivo mLAN conectado não é reconhecido.**

• Atualize as informações selecionando [View], e em seguida [Update] na barra de Menu. Se o dispositivo ainda não for reconhecido, desative o mLAN Manager (*Off*), em seguida ative-o (*On*), e então selecione [Update] para obter a informação mais atual.

.......... Consulte o tópico Iniciando o mLAN Graphic Patchbay no manual do mLAN Graphic Patchbay

#### ⊗ **Demora na execução do mLAN Graphic Patchbay ou na atualizando das informações.**

- Quando você tenta atualizar as informações da rede após conectar ou desconectar um dispositivo mLAN que não suporta S400, o sistema ajusta a velocidade de transferência mLAN, e necessita de mais tempo para efetuar o processo. Entretanto, isso não irá afetar as operações subseqüentes.
- Se cinco ou mais dispositivos mLAN (incluindo o computador) estiverem conectados a uma rede, o número total de canais de transmissão de todos os dispositivos será limitado. Você pode conectar até 86 canais no Windows e até 98 canais no Macintosh.

#### **NOTA:**

*Para informações sobre problemas de áudio tais como ausência de som ou ruído excessivo, consulte a seção Solução de Problemas no manual da i88X/mLAN16E.*

# **ACORDO DE LICENCIAMENTO DE SOFTWARE**

O termo a seguir é um acordo legal entre você, o usuário final, e a Yamaha Corporation ("Yamaha"). O software (programa de computador) incluso com este produto é licenciado pela Yamaha para o comprador original para uso somente nos termos estabelecidos neste acordo. Favor ler com atenção este acordo de licenciamento. Ao abrir o pacote você estará aceitando todos os termos aqui estabelecidos. Se você não concorda com os termos, devolva este pacote, sem abri-lo, à Yamaha para obter restituição.

# **1. CONCESSÃO DA LICENÇA E COPYRIGHT**

A Yamaha concede a você, o comprador original, o direito de usar uma cópia do software e dos dados inclusos ("SOFTWARE") em um único computador. Você não pode usá-lo em mais de um computador ou terminal de computador. O SOFTWARE é propriedade da Yamaha e está protegido pelas leis japonesas de copyright e todos os tratados internacionais aplicáveis. Você tem o direito à propriedade do meio físico onde o SOFTWARE está armazenado. No entanto, você deve considerar o SOFTWARE como qualquer outro material sujeito às condições de copyright.

# **2. RESTRIÇÕES**

O SOFTWARE possui copyright. Você não pode efetuar engenharia reversa nem reproduzir o SOFTWARE por outros métodos concebíveis. Você não pode reproduzir, modificar, alterar, alugar, revender, fazer leasing, nem distribuir o SOFTWARE, completo ou em parte, nem criar trabalhos derivados do SOFTWARE. Você não pode transmitir ou disponibilizar em rede o SOFTWARE para outros computadores. Você pode transferir a licença do SOFTWARE e o material escrito que o acompanha em caráter permanente, desde que não mantenha cópias e que o destinatário concorde com os termos deste acordo de licenciamento.

# **3. TÉRMINO**

A condição de licenciamento torna-se efetiva no dia em que você recebe o SOFTWARE. Caso seja violada qualquer das leis de copyright ou cláusulas de licenciamento, este contrato fica encerrado automaticamente, sem aviso da Yamaha. Nesse caso, você deverá destruir imediatamente o SOFTWARE licenciado e suas cópias.

# **4. GARANTIA DO PRODUTO**

A Yamaha garante ao comprador original que se o SOFTWARE, quando usado em condições normais, não efetuar as funções descritas no manual fornecido pela Yamaha, a única providência será a Yamaha substituir o meio físico de armazenamento que se comprovar com defeito de material ou de fabricação, na base de troca, sem custo. Exceto pelo que foi expressamente estabelecido acima, o SOFTWARE é fornecido "como está", e nenhuma outra garantia, tanto expressa quanto implícita, é feita com respeito a este software, incluindo, sem limitação, as garantias de comercialização e adequação para um determinado propósito.

# **5. RESPONSABILIDADE LIMITADA**

As únicas providências e a responsabilidade da Yamaha são aquelas estabelecidas acima. Em nenhuma hipótese a Yamaha será responsabilizada por você ou qualquer outra pessoa por quaisquer danos, incluindo, sem limitações, quaisquer danos incidentais ou conseqüenciais, despesas, perda de lucros, perda de ganhos, ou outros prejuízos decorrentes do uso ou inabilidade de uso deste SOFTWARE, mesmo se a Yamaha ou uma revenda autorizada tenha sido avisada da possibilidade de tais prejuízos, ou por qualquer reclamação de qualquer outra parte.

# **6. GERAL**

O acordo de licenciamento deverá ser interpretado conforme as leis japonesas.

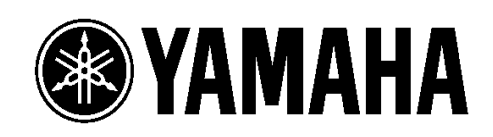

Divisão de Áudio Profissional e Instrumentos Musicais Digitais, Yamaha Corporation © 2004 Yamaha Corporation